## **E Tendering**

#### **Module 2: Recherche d'appels d'offres, Soumission et Modification d'une offre**

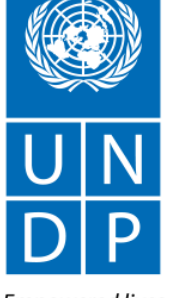

Empowered lives. Resilient nations.

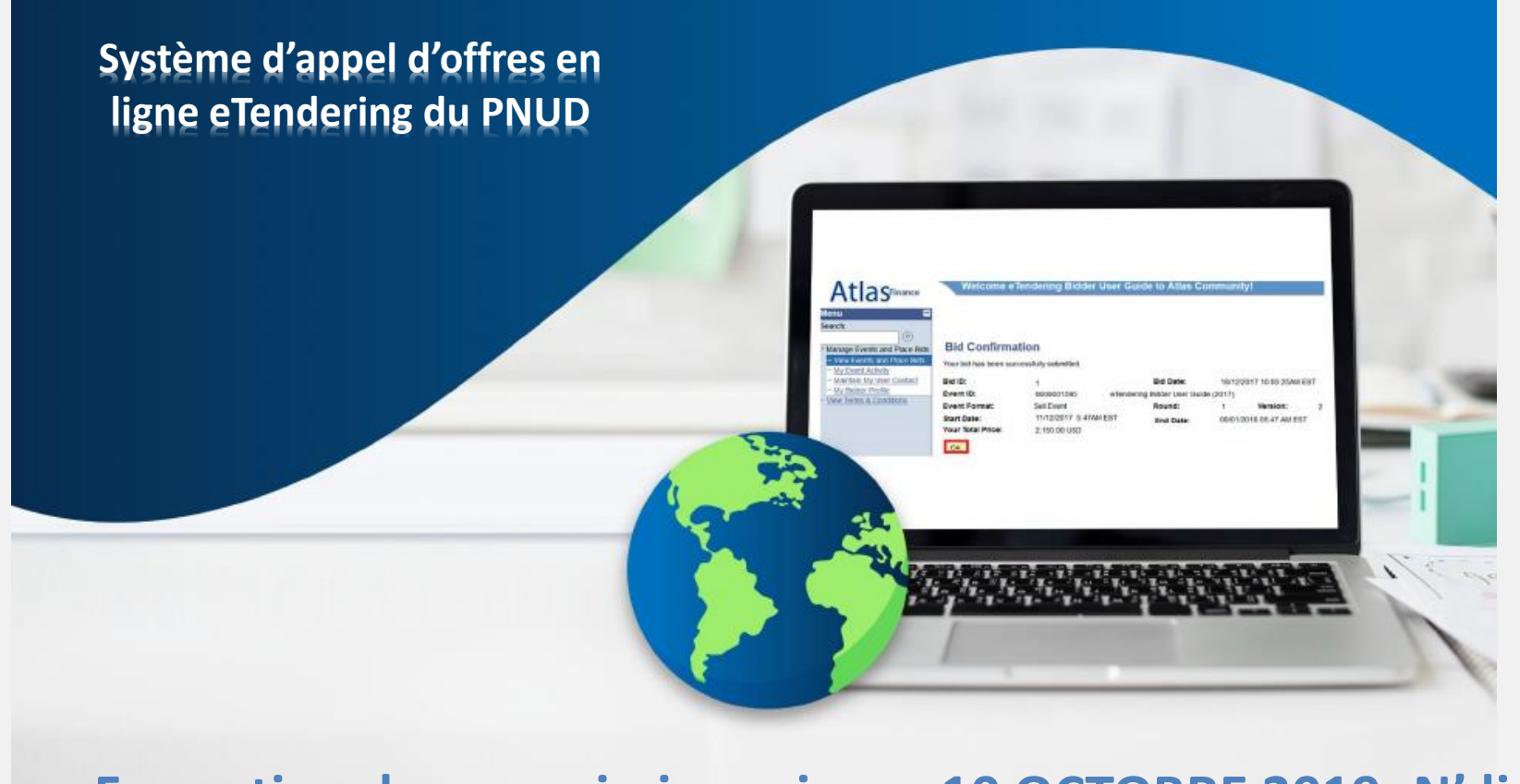

### **Formation des soumissionnaires – 10 OCTOBRE 2019- N'djamena**

### **2.1 Recherche d'appels d'offres –Connexion au système**

[https://etendering.partneragencies.org](https://etendering.partneragencies.org/)] et **créez**

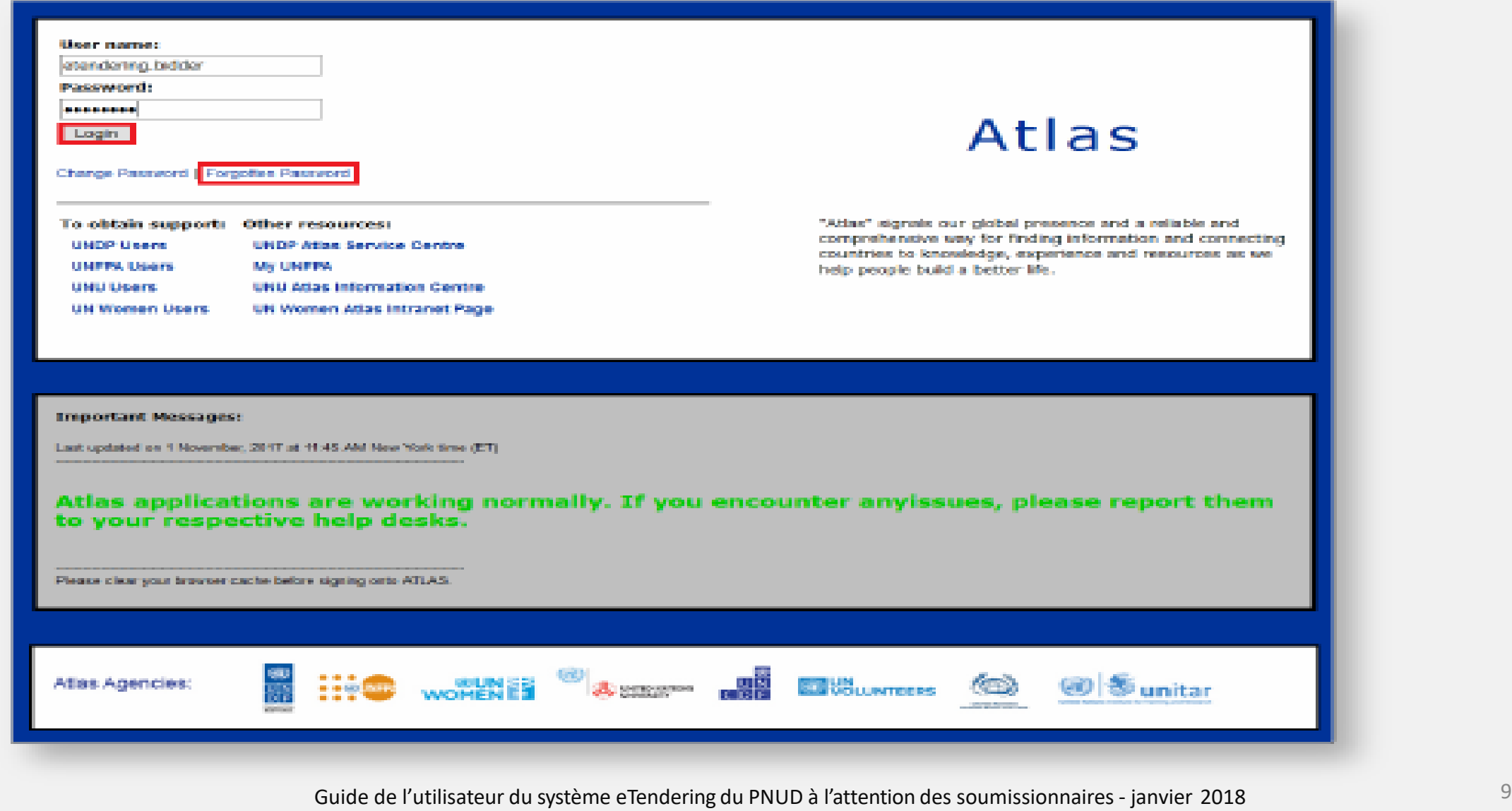

[Cliquer ici](#page-6-0) pour retourner à la [page principale](#page-6-0)  **Submit Bid**  [Soumettre une offre]

mm

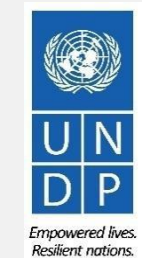

### **2.1 Rechercher des appels d'offres – Aller à la page de recherche**

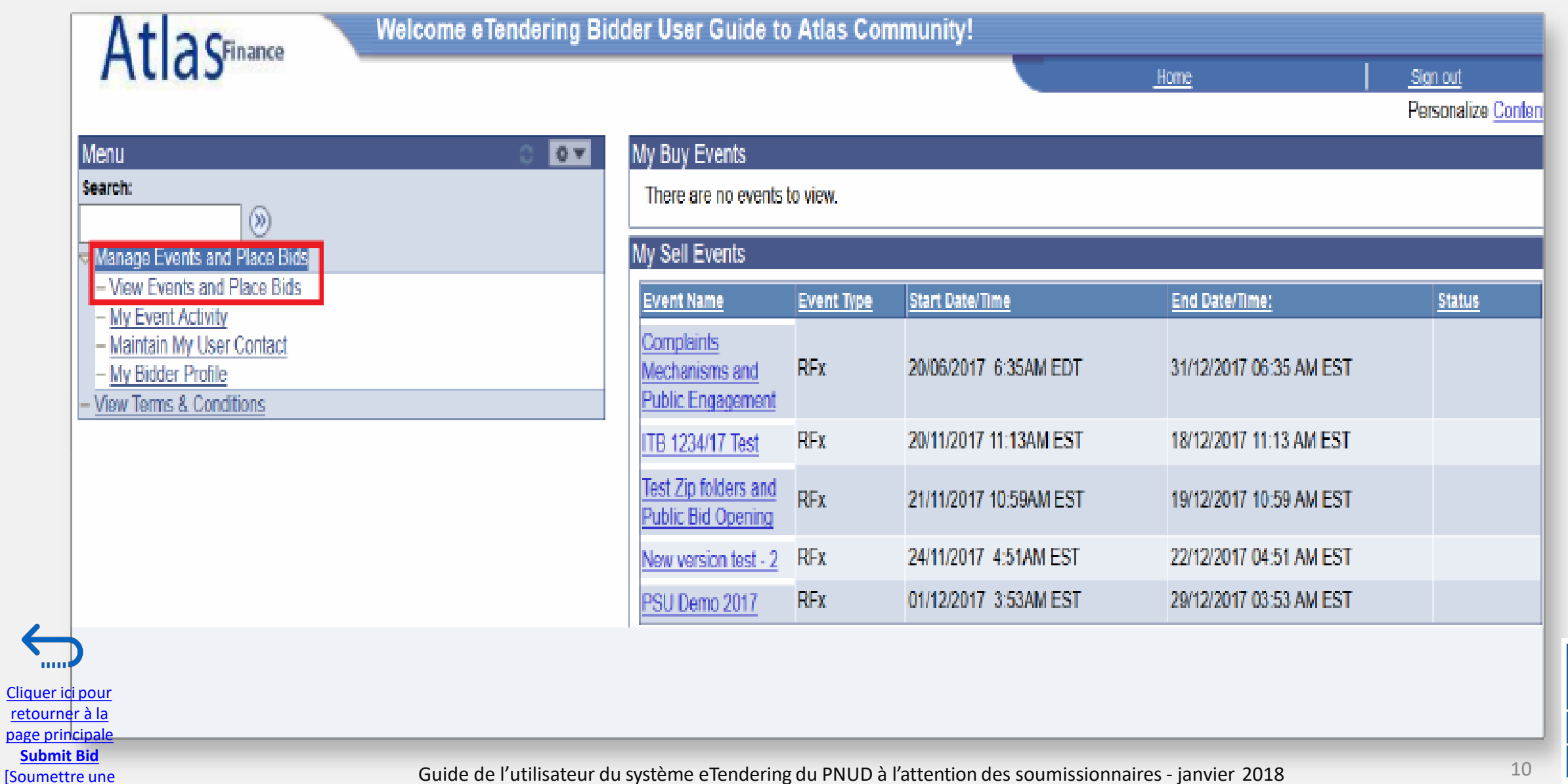

offre]

Empowered lives. Resilient nations.

O

#### **2.1 Rechercher un appel d'offres – Utiliser les filtres de recherche basique**

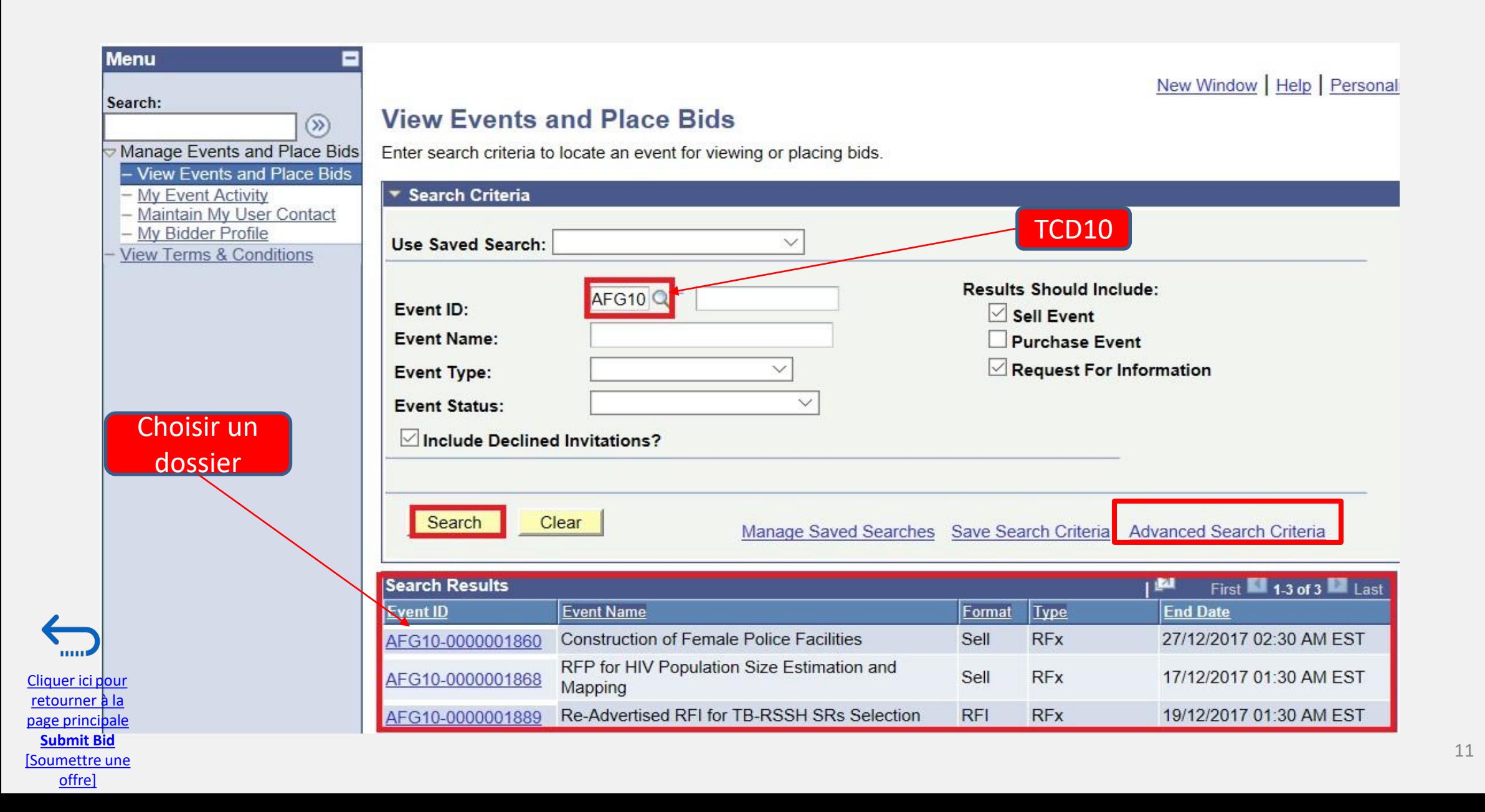

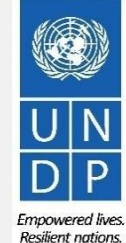

### **2.2 Participer à un appel d'offres – Accepter une invitation à une souscription**

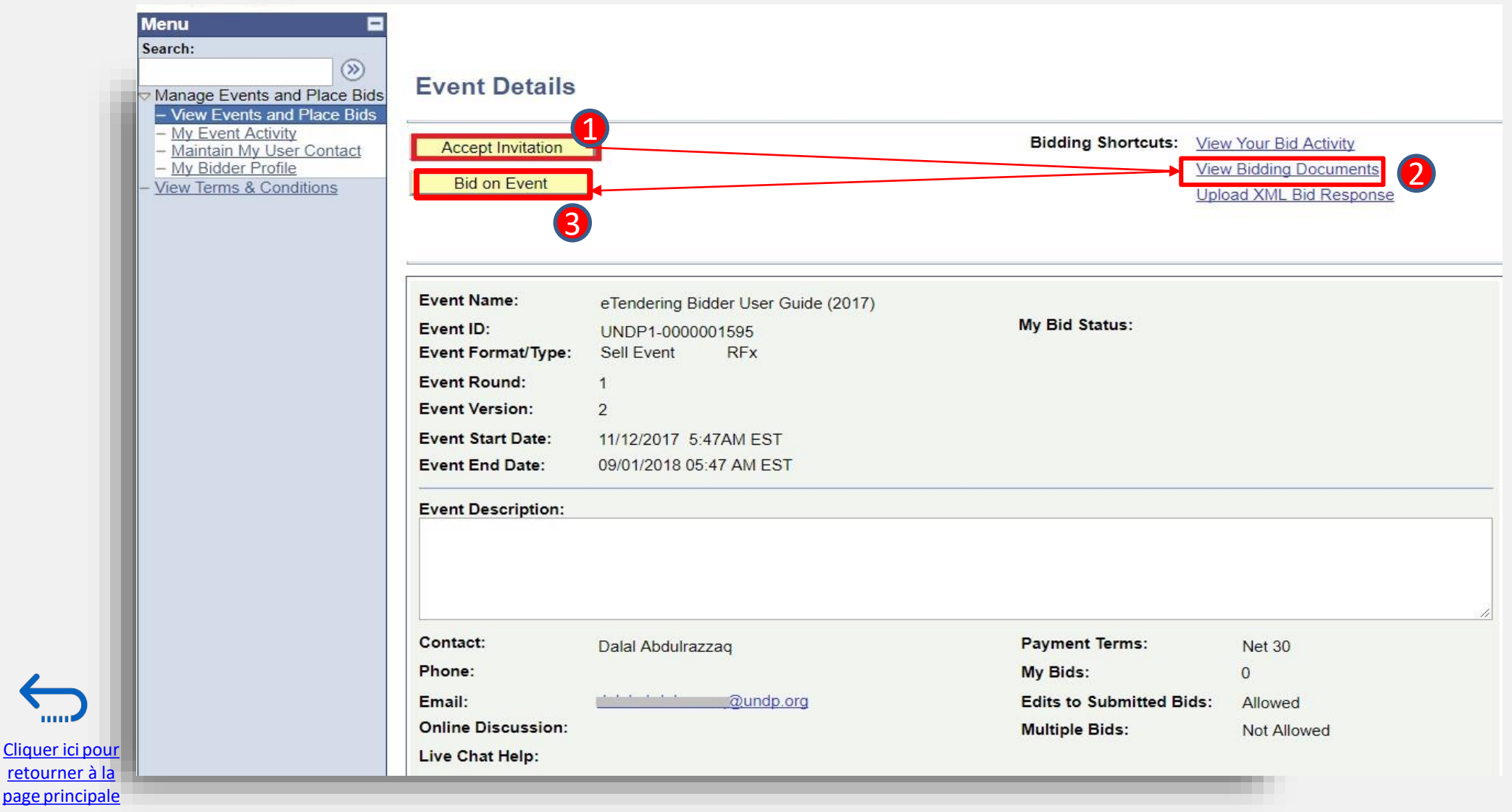

retourner à

mm

**Submit Bid** 

[offre\]](#page-6-0)

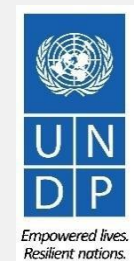

Externalisment during Guide de l'utilisateur du système eTendering du PNUD à l'attention des soumissionnaires - janvier 2018

### <span id="page-5-0"></span>**2.2 Participer à un appel d'offres – Commencer à créer une réponse à un appel d'offres**

**Welcome eTendering Bidder User Guide to Atlas Community!** 

#### **Event Details**

Cliquer ici pour [retourner à la](#page-6-0)  page principale **Submit Bid** [\[Soumettre](#page-6-0) une [offre\]](#page-6-0)

111111

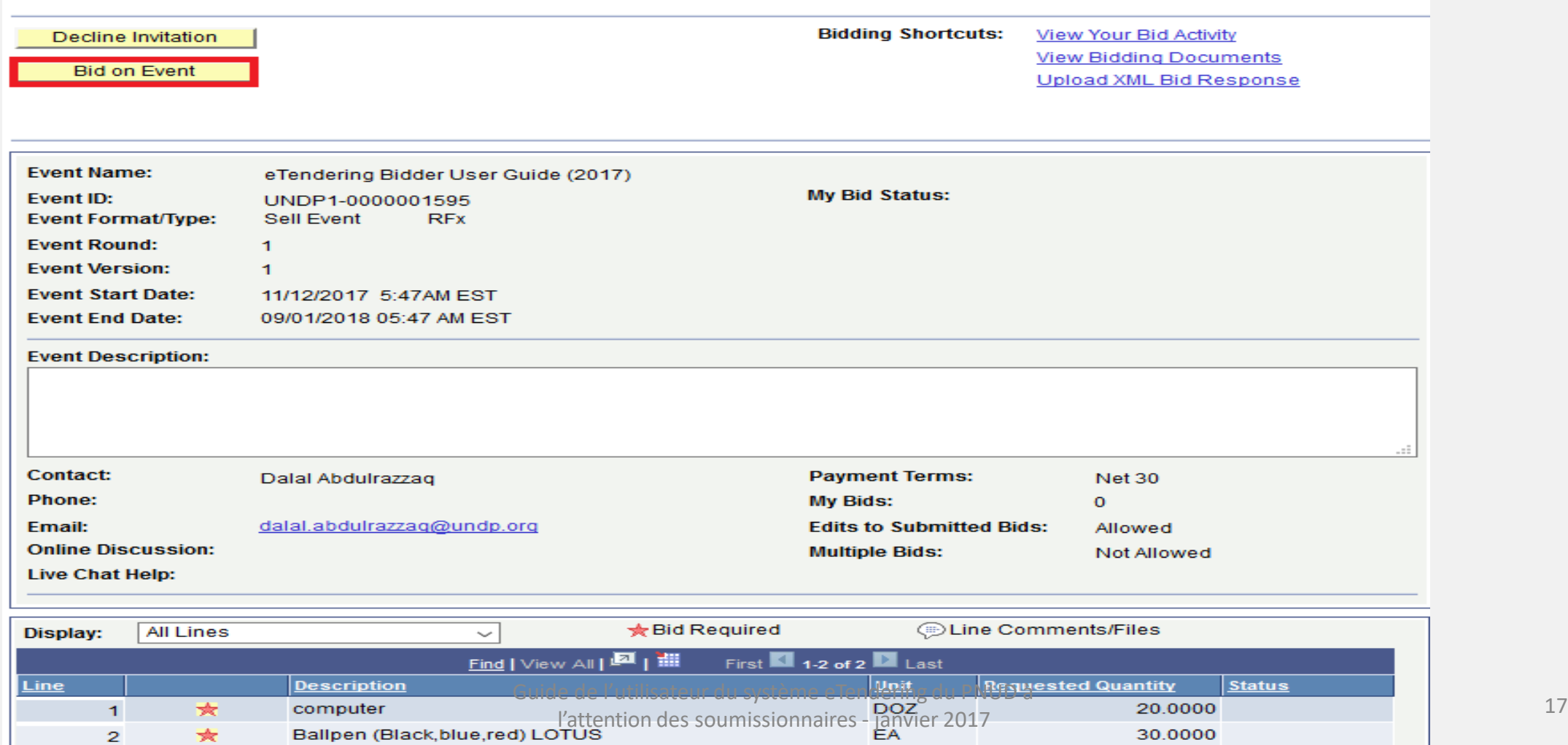

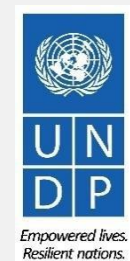

## <span id="page-6-0"></span>**2.2 Préparer une réponse à un appel d'offres – Satisfaire aux critères de l'appel d'offres**

#### **Step 1: Answer General Event Questions**

The event administrator requests your response to questions not specific to any specific item.

 $\overline{2}$  $\overline{2}$ 

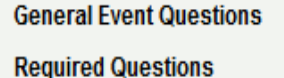

#### **Hide Event Questions**

Cliquer ici retourner page princ **Submit E** 

[offre\]](#page-6-0)

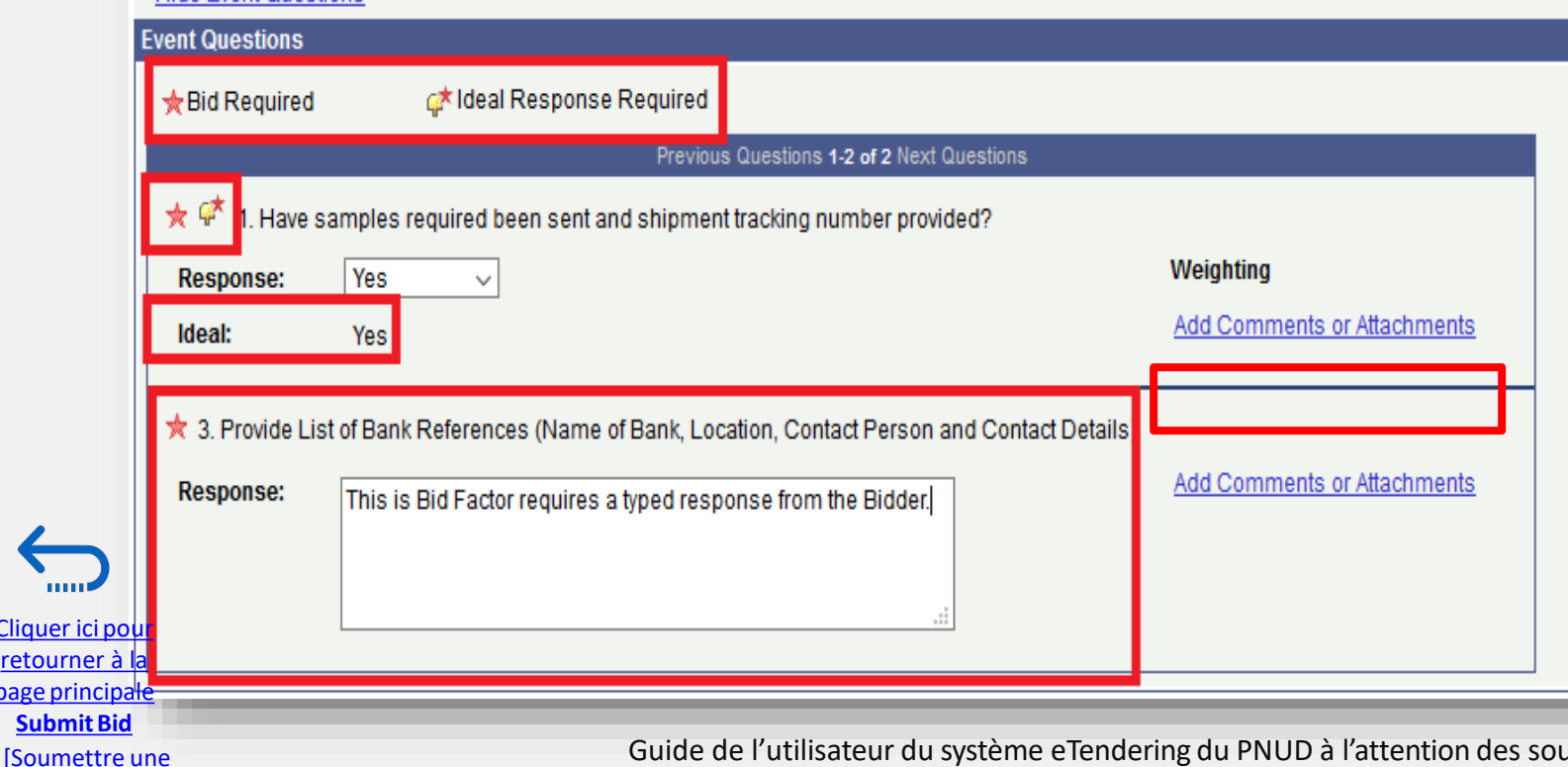

 $\star$ 

**Offre requise : Lorsqu'une question** est marquée par une étoile rouge, cela signifie qu'il est obligatoire de répondre à cette question pour soumettre une offre admissible.

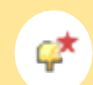

#### **Réponse idéale requise :**

Lorsqu'une question est marquée par un dossier et une étoile rouge, vous devez y répondre par une « réponse idéale ». Par exemple, dans la Question 1 à gauche, la réponse idéale est « yes » [oui]. Vous ne pouvez que répondre « yes » à cette question.

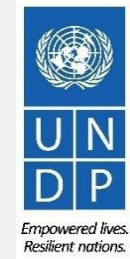

## **2.2 Préparer une réponse à un appel d'offres – Insérer les quantités et les prix unitaires**

Insérez le prix de votre offre dans les champs requis.

#### Faites particulièrement **Step 2: Enter Line Bid Responses** attention aux aspects This event contains one or more individual lines that await your bid response. Some or all lines may require your bid in order for consideration by the Event suivants**:** Administrator. Lines in This Event:  $\overline{2}$ • La devise de l'offre de l'événement Lines That Require a Response:  $\mathfrak{D}$ • Les instructions dans le dossier d'appel d'offres (par exemple, une grille tarifaire Your Total Line Pricing: 5,150.0000 USD détaillée est-elle demandée ? Une offre financière protégée par un mot de passe **Hide Line Detail** est-elle requise ? etc.) **★Bid Required E**Line Comments/Files Previous Lines 1-2 of 2 Next Lines । ⊡ Your Bid **Requested Description** Unit Your Unit Bid Price Your Total Bid Price **Line** Quantity Quantity 20.0000 250.000000  $1 \times$  computer **DOZ** 20.0000 5,000.0000 USD **Bid** Ballpen (Black, blue, red) LOTUS 5.000000 EA 30.0000 30.0000 150,0000 USD **Bid** - ★

At any point in the bid response process you may save an in-progress bid and resume completion at later time. When your bid response is complete, submit for consideration.

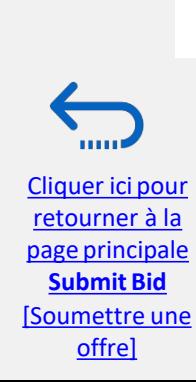

**Submit Bid** 

Save for Later

**Validate Entries** 

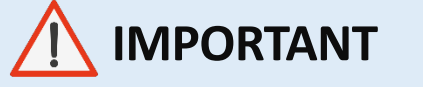

Pour les appels d'offres, vous devez :

- Saisir 1 pour le prix de l'offre
- Téléverser votre offre financière sous forme de pièce jointe au format PDF protégée par un mot de passe

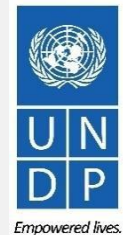

<sup>[\[Soumettre](#page-6-0) une</sup> Guide de l'utilisateur du système eTendering du PNUD à l'attention des soumissionnaires - janvier 2018 <sup>20</sup>

**Resilient nations** 

## **2.2 Préparer une réponse à un appel d'offres –Téléverser les pièces justificatives**

Pour téléverser les pièces justificatives accompagnant votre offre, cliquez sur le lien « *View/Add General Comment and Attachments* » [Voir/ajouter un commentaire général et des pièces jointes] dans la page « *Event Details* » [Informations sur l'événement].

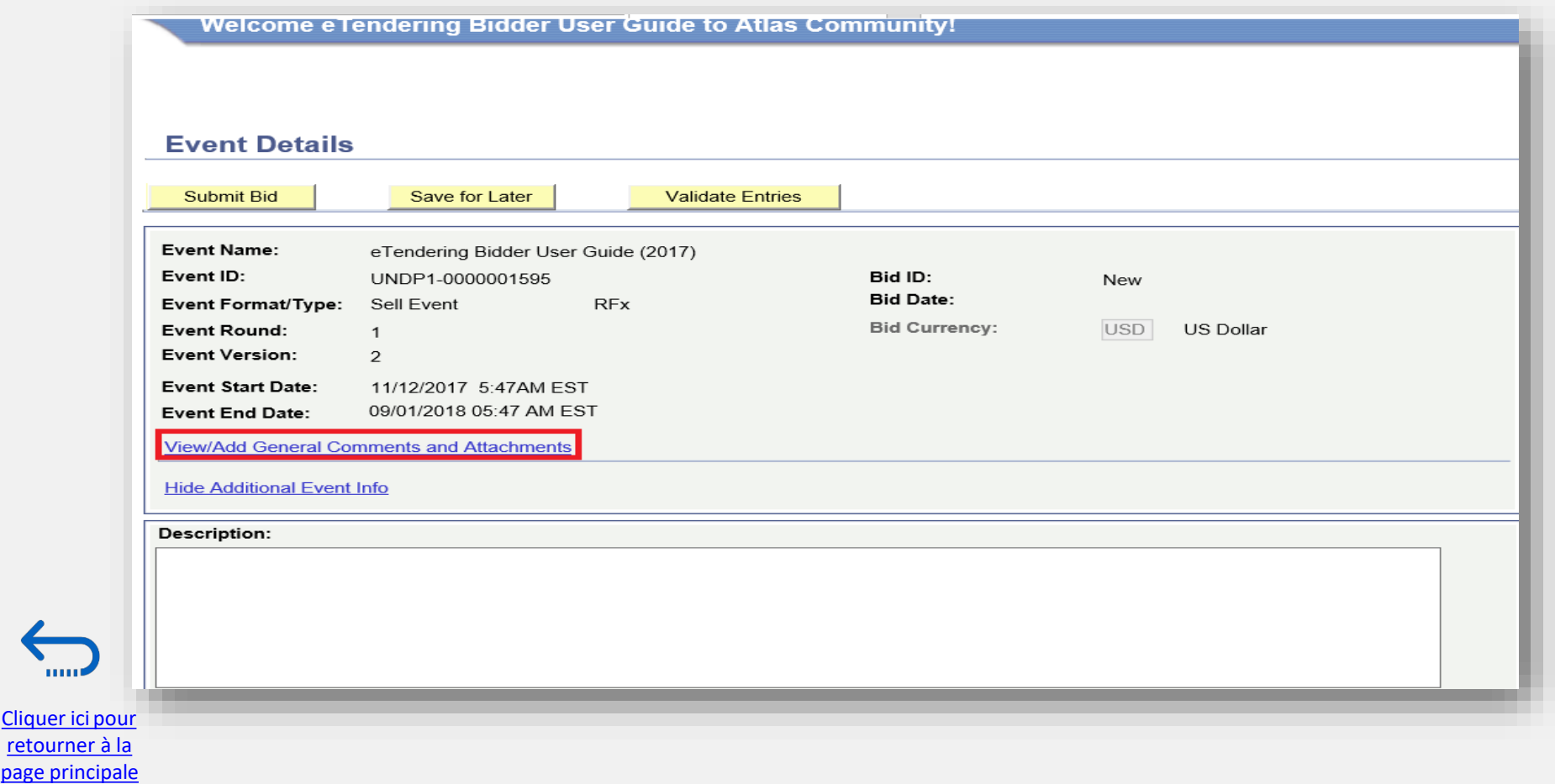

[Cliquer ici](#page-6-0) pou

**Submit Bid**  [Soumettre une offre]

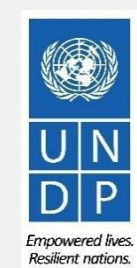

## **2.2 Préparer une réponse à un appel d'offres – Téléverser les pièces justificatives**

Cliquez sur « *Upload* » [Téléverser], puis sur « *Browse* » [Parcourir] pour localiser et sélectionner le fichier que vous souhaitez téléverser depuis votre ordinateur. Une fois que vous avez sélectionné le fichier, cliquez à nouveau sur « *Upload* » [Téléverser].

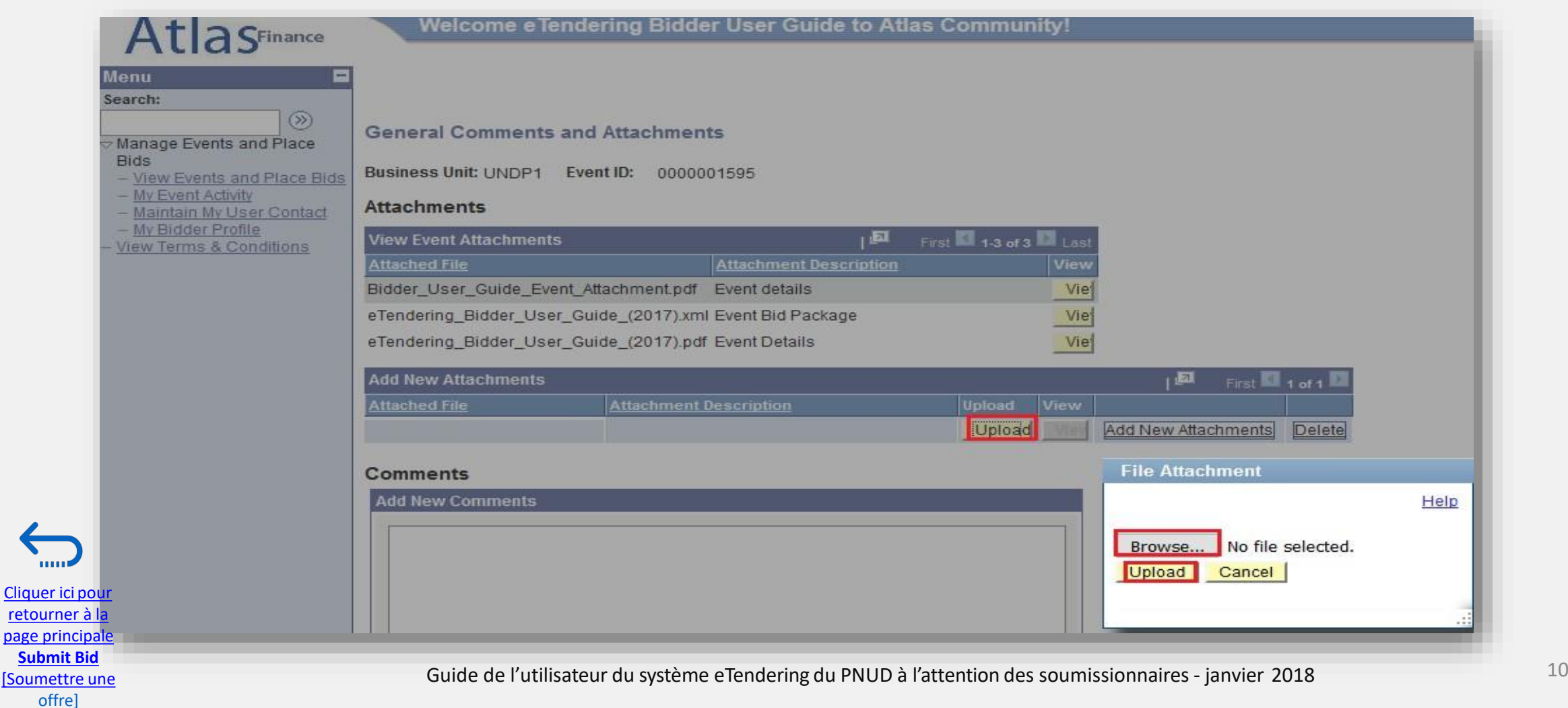

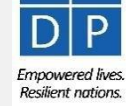

### **2.2 Préparer une réponse à un appel d'offres – Téléverser les pièces justificatives**

[page principale](#page-6-0)  **Submit Bid**  [Soumettre une offre]

Pour téléverser un nouveau fichier, cliquez sur « *Add New Attachment* » [Ajouter une nouvelle pièce jointe], puis sur « *Browse* » [Parcourir] pour localiser et sélectionner le fichier que vous souhaitez téléverser. Une fois que vous avez sélectionné le fichier, cliquez à nouveau sur « *Upload* » [Téléverser].

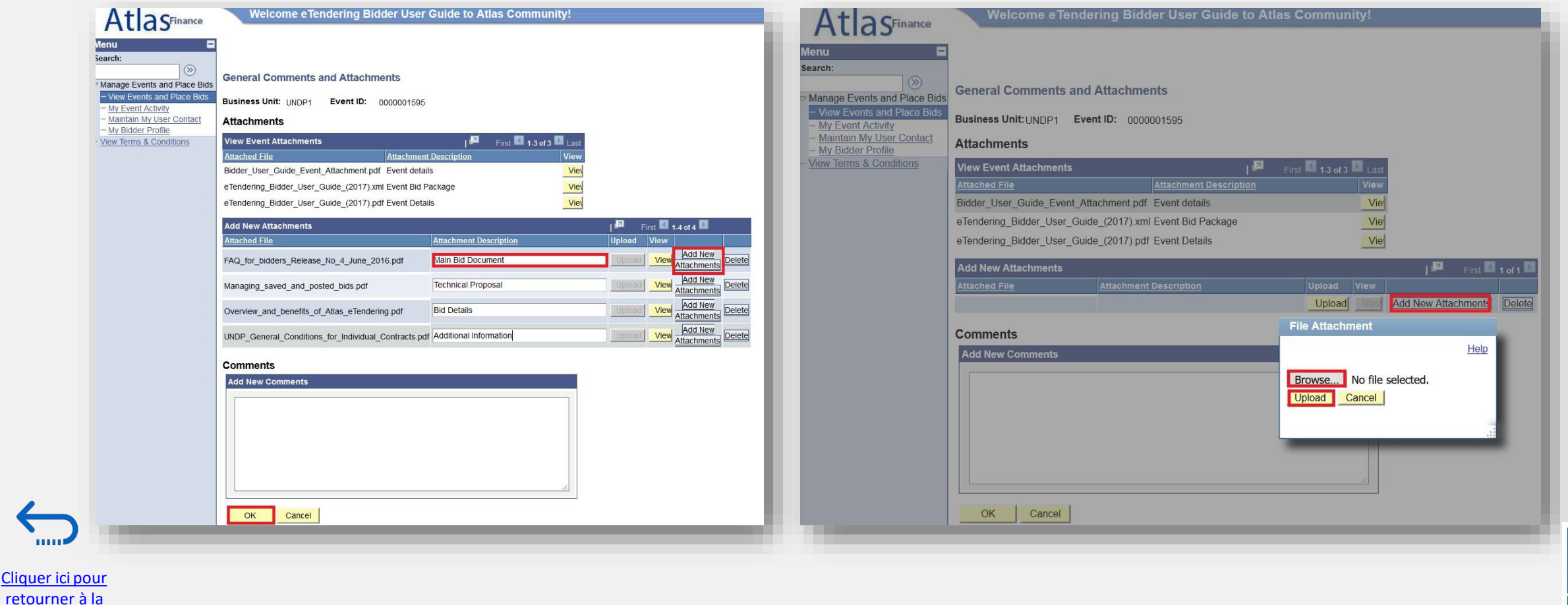

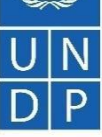

## **2.2 Préparer une réponse à un appel d'offres – Téléverser les pièces justificatives**

Il est important de veiller à ce que la description des pièces jointes (Attachment Description) et les noms des fichiers soient dans le format approprié. **Veuillez lire les conseils pour des informations complémentaires.**

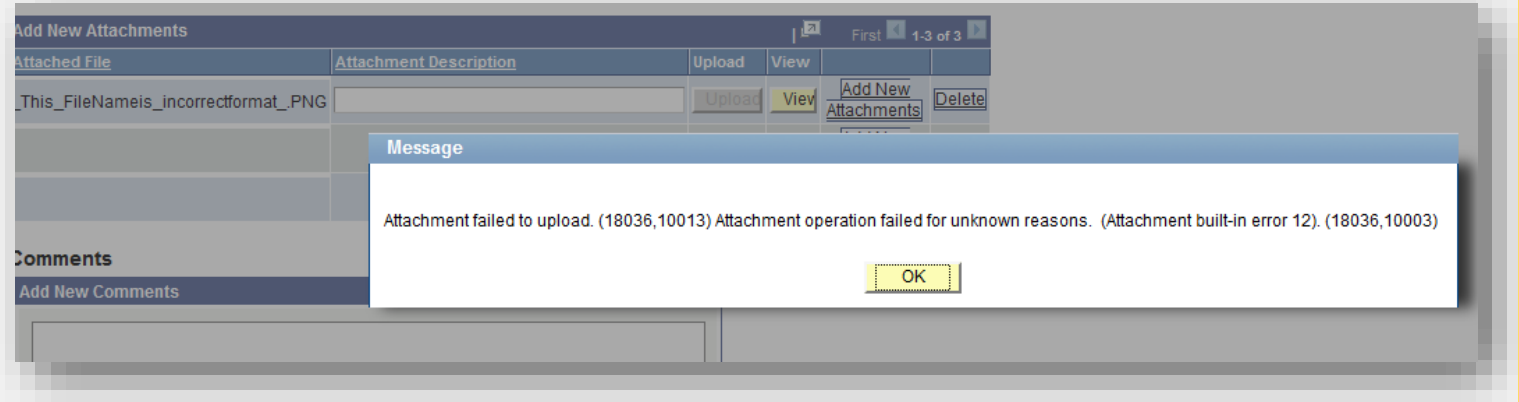

[Cliquer ici](#page-6-0) pour retourner à la [page principale](#page-6-0)  **Submit Bid**  [Soumettre une offre]

#### **Conseils pour téléverser des fichiers**

- Le nom du fichier ne peut pas contenir plus de 60 caractères.
- Le nom du fichier et sa description ne peuvent contenir des caractères spéciaux ou des lettres d'autres alphabets. Seules les lettres de l'alphabet anglais sont autorisées.
- Si vous téléversez un grand nombre de fichiers (par exemple, 15 ou plus), veuillez les compresser dans un dossier au format .ZIP et téléverser le dossier plutôt que chaque fichier individuel. Vous pouvez téléverser plusieurs dossiers ZIP, mais dans ce cas, veuillez noter que la taille totale de chaque dossier ZIP à téléverser ne peut pas dépasser 50 Mo.
- Veuillez lire attentivement le dossier d'appel d'offres correspondant à l'événement afin de vous assurer que vous remplissez les critères de l'événement pour la soumission de documents. **Il est possible que des restrictions soient imposées quant à la taille et au format des fichiers à téléverser.**

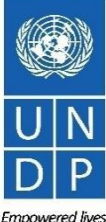

## <span id="page-12-0"></span>**2.2 Préparer une réponse à un appel d'offres – Enregistrer pour un usage ultérieur**

retourne page prin **Submit** 

111110

offre]

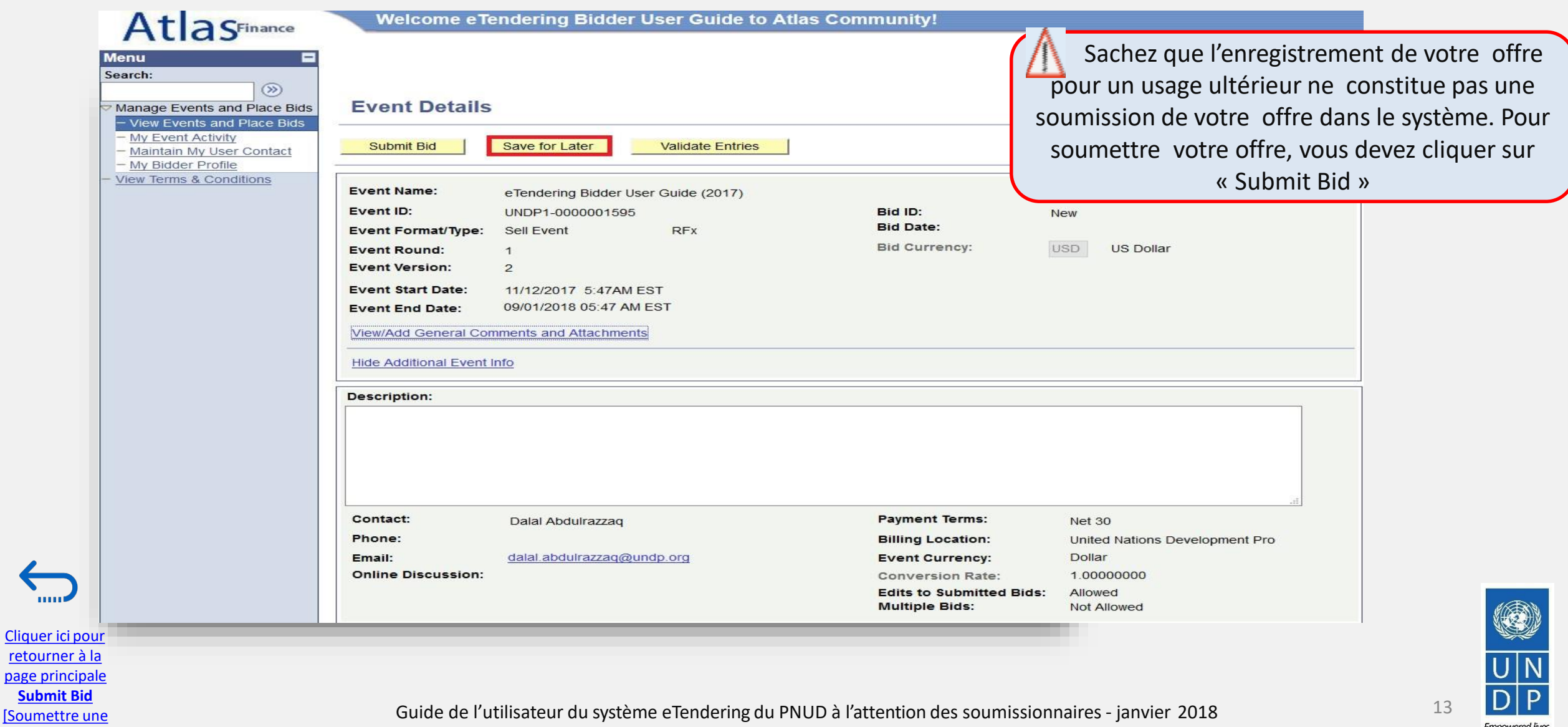

Resilient nations.

#### **2.2 Préparer une réponse à un appel d'offres – Enregistrer pour un usage ultérieur**

Pour revenir à votre offre enregistrée afin d'y ajouter des informations, ouvrez la page « *Event Details* » [Informations sur l'événement] en [cliquant sur le lien hypertexte des événements](#page-12-0), puis sur « *View, Edit or Copy, from Saved Bids* » [Afficher, modifier ou copier à partir d'offres enregistrées].

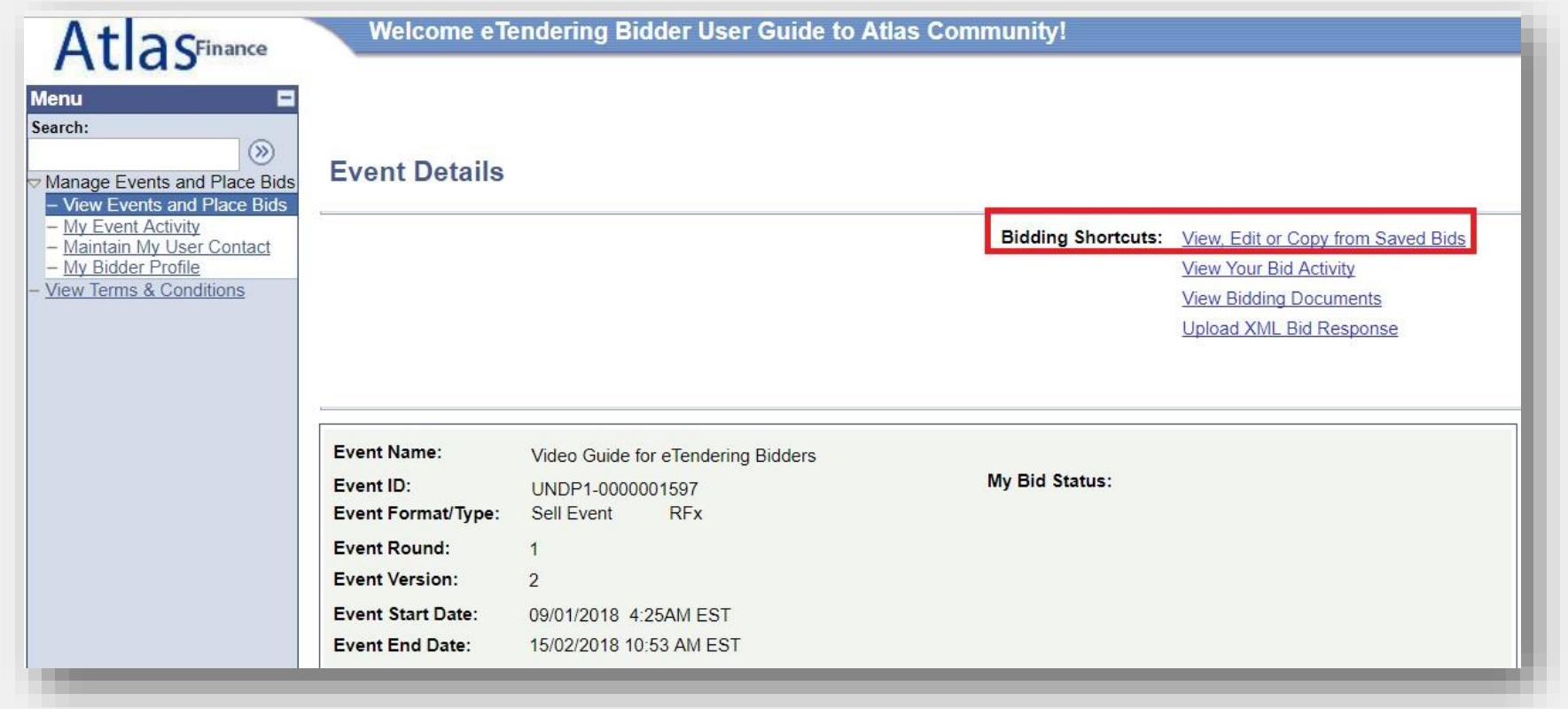

[Cliquer ici](#page-6-0) pour retourner à la [page principale](#page-6-0)  **Submit Bid**  [Soumettre une offre]

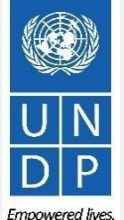

**Resilient nations** 

#### **2.2 Préparer une réponse à un appel d'offres – Enregistrer pour un usage ultérieur**

Sur la page suivante, le statut de votre offre est « *Saved* » [Enregistré]. Vous pouvez continuer à élaborer votre offre en cliquant sur le lien « *Edit Bid Response* » [Modifier la réponse à l'appel d'offres]. Ceci ouvre votre réponse à l'appel d'offres, et vous pouvez continuer à l'élaborer.

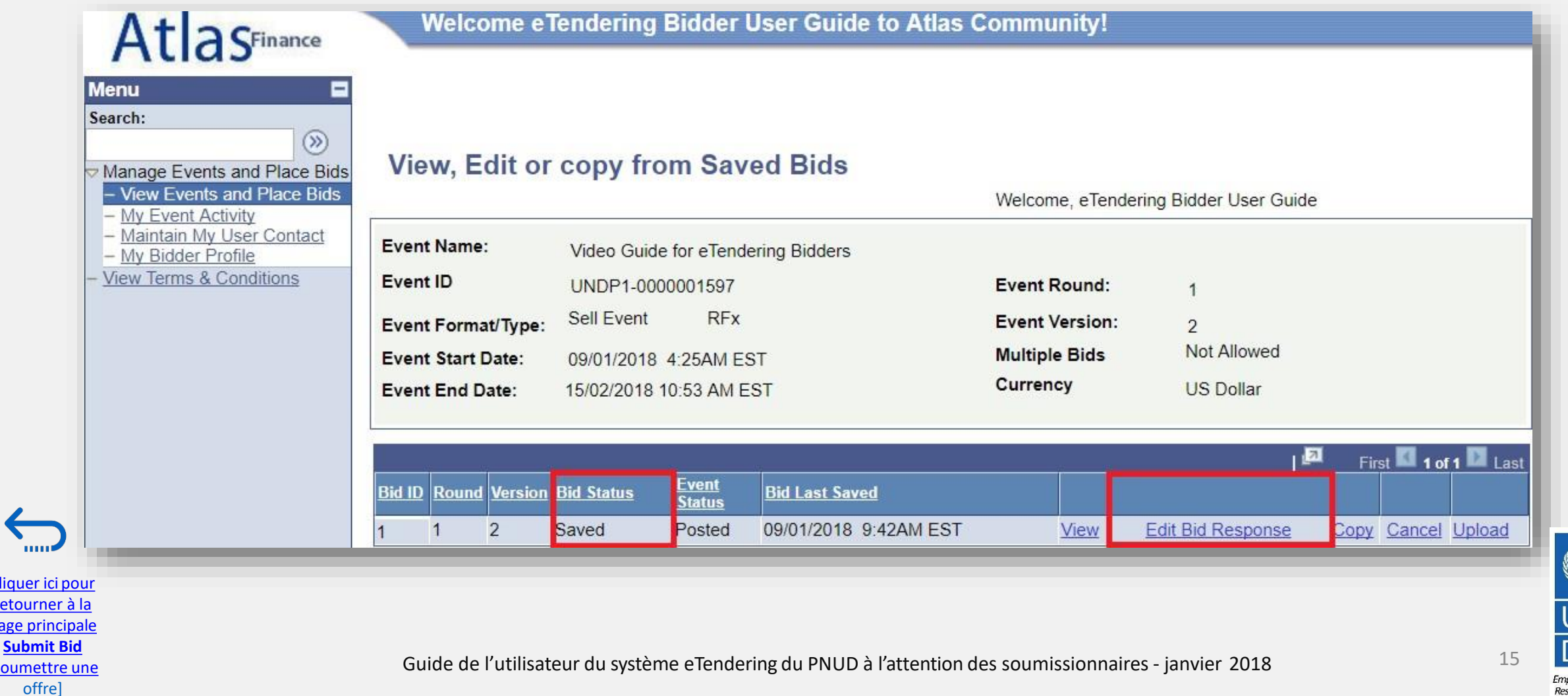

wered lives ilient nations

Cliquer i retourn page pri

[Soumet

## **2.3 Soumettre une offre – Soumettre une réponse à un appel d'offres**

[Cliquer ici](#page-6-0) pou retourner à l page principa **Submit Bid** 

offre]

Une fois que votre offre est complète et que vos réponses ont été validées, cliquez sur le bouton « *Submit Bid* » [Soumettre l'offre] pour la publier dans le système.

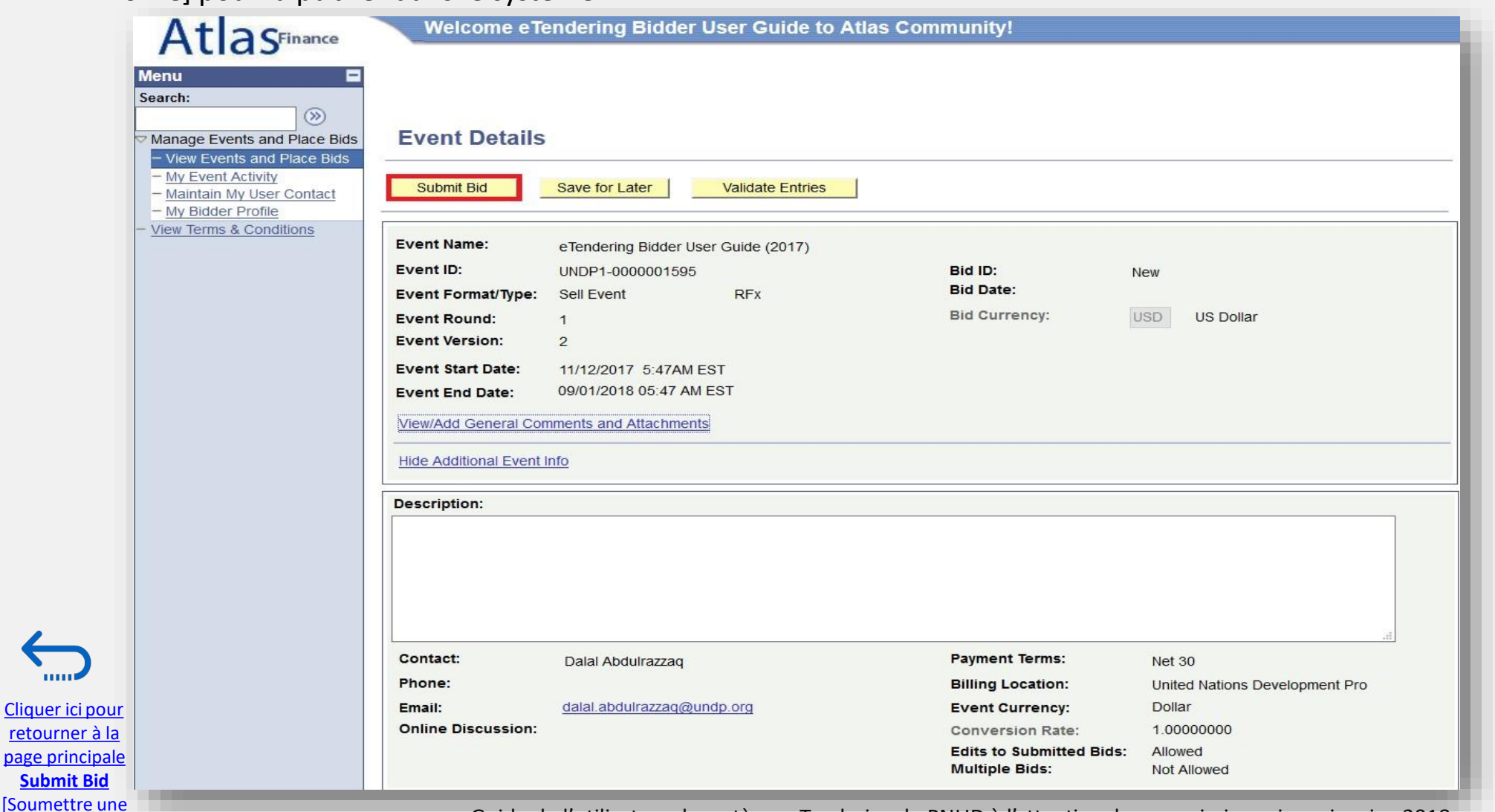

**Empowered lives.** 

**Resilient nations** 

16

## **2.3 Soumettre une offre – Publier une réponse à un appel d'offres**

[Cliquer ici](#page-6-0) pour retourner à la [page principale](#page-6-0)  **Submit Bid**  [Soumettre une offre]

Une fois que vous avez cliqué sur le bouton « *Submit Bid* » [Soumettre l'offre], cliquez sur « *OK* » pour confirmer votre soumission*.*

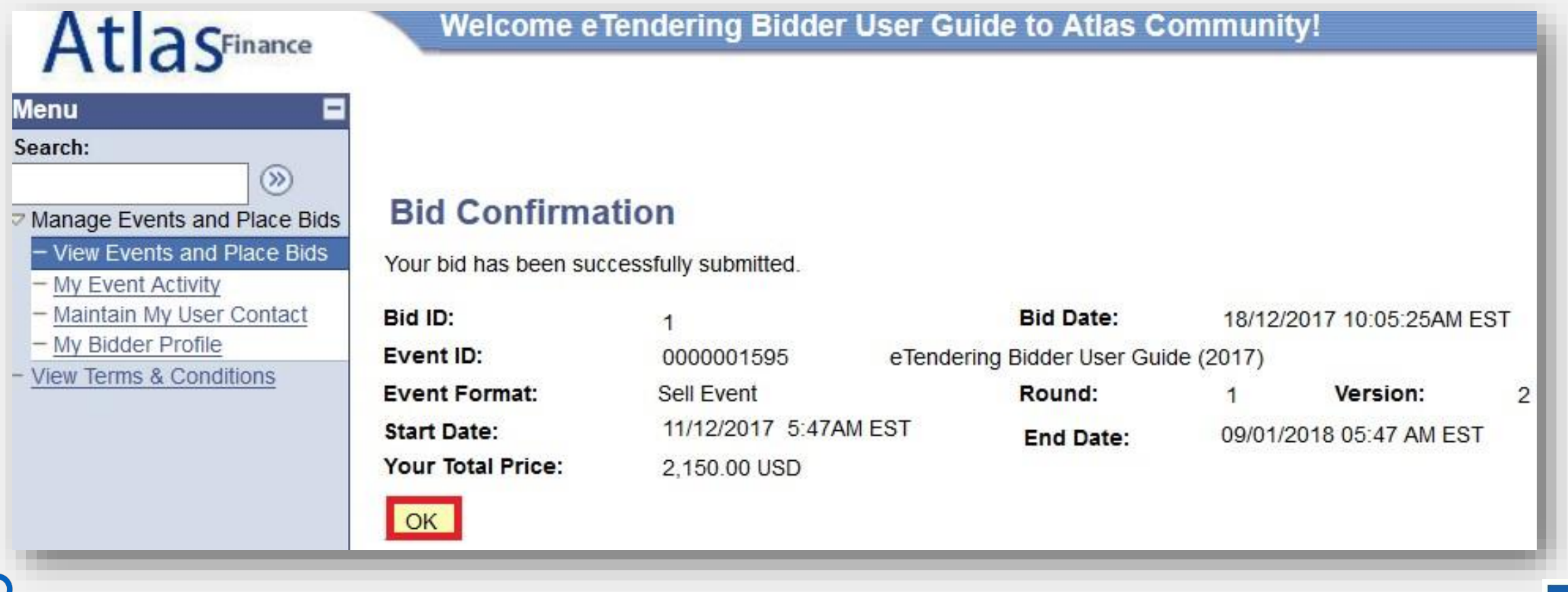

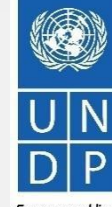

Guide de l'utilisateur du système eTendering du PNUD à l'attention des soumissionnaires - janvier 2018 17

Empowered lives. **Resilient nations** 

#### **2.3 Soumettre une offre - Courriel de confirmation d'une offre**

Une fois que votre offre est publiée, vous devriez recevoir un courriel de confirmation de l'offre à l'adresse électronique que vous avez indiquée lors de votre inscription. Le courriel comprend un fichier PDF qui présente une synthèse de votre offre générée par le système.

offre]

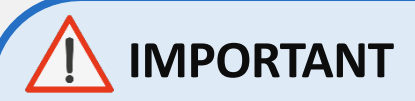

Il arrive parfois que le système ne génère pas de courriel de confirmation d'une offre. Si vous avez soumis une offre et que vous ne recevez pas de courriel de confirmation, cela ne vous empêche pas de confirmer le statut de votre offre dans le système. **[Cliquez ici](#page-18-0)** pour suivre les instructions.

> Emnowered lives **Resilient nations**

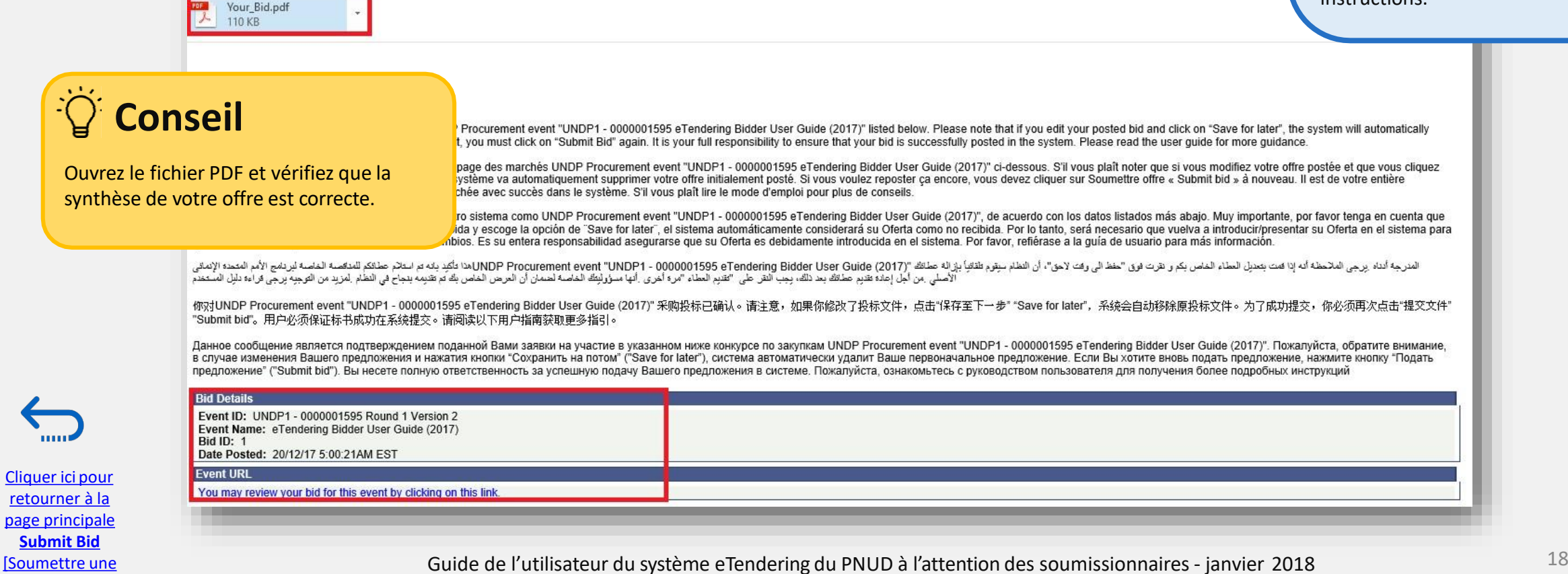

## <span id="page-18-0"></span>**3.1 Gérer les offres – Afficher le statut et les réponses à un appel d'offres**

Cliquer ici pour retourner à la page principale **Manage Bid**  [Gérer une offre]

Pour afficher votre réponse à un appel d'offres et vérifier le statut de votre offre, connectez-vous à votre compte eTendering et accédez à *« Manage Events and Place Bids »* [Gérer des événements et soumettre des offres]. Cliquez sur « *My Event Activity* » [Mes activités d'événements], **[**[puis sur « **Event Bids On** » [Offres actives pour des événements].

Tous les événements d'appels d'offres auxquels vous avez participé s'affichent en-dessous. Cliquez sur l'identifiant d'événement [*Event ID*] concerné pour examiner les détails de votre réponse à l'appel d'offres correspondant.

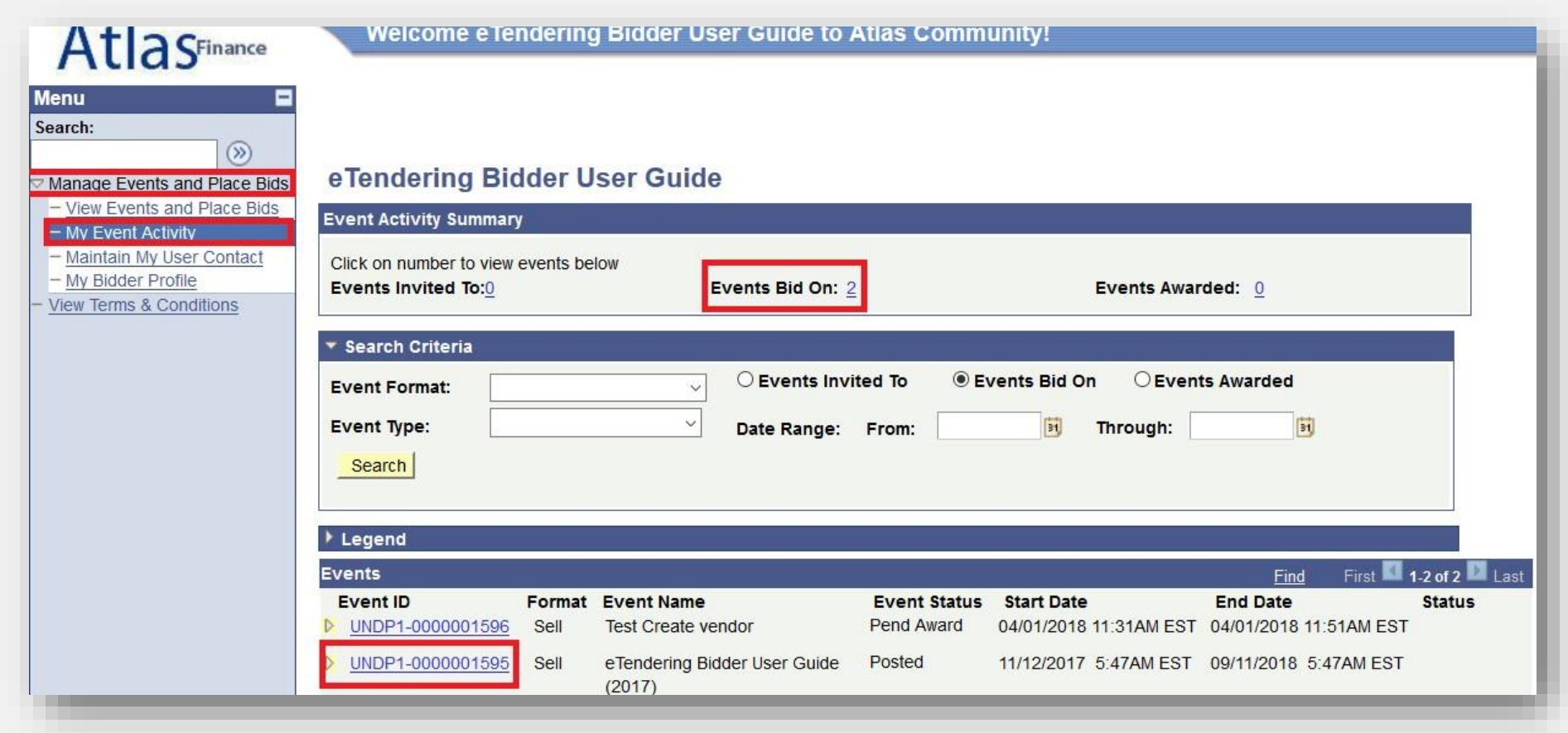

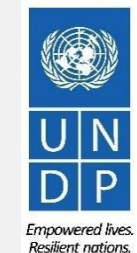

#### **3.1 Gérer les offres – Afficher le statut et les réponses à un appel d'offres**

Une fois que vous avez cliqué sur l'identifiant d'événement et que vous êtes dans la page « *Event Details* » [Informations sur l'événement], cliquez sur le lien « *View, Edit or Copy From Saved Bids* » [Afficher, modifier ou copier à partir d'offres enregistrées].

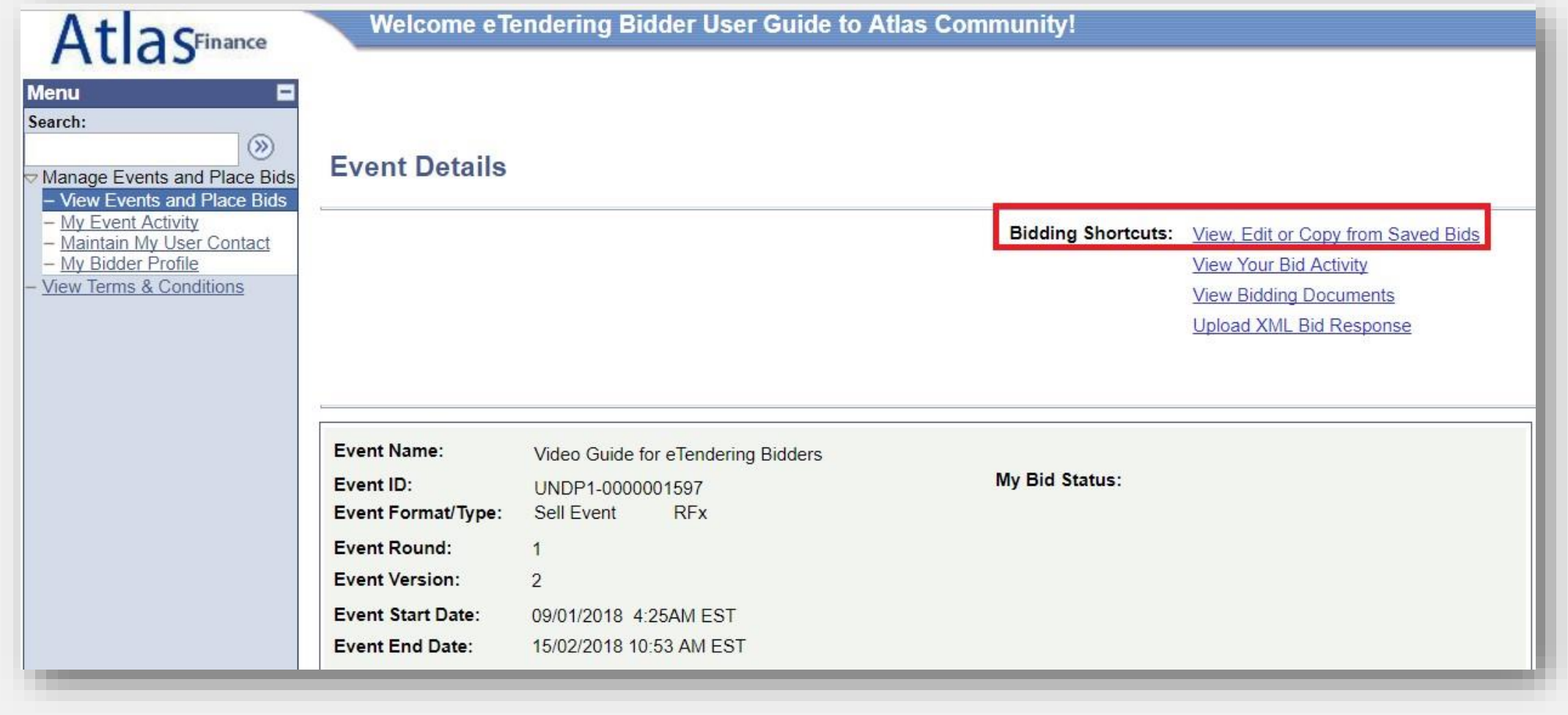

Cliquer ici pour retourner à la page principale **Manage Bid**  [Gérer une offre]

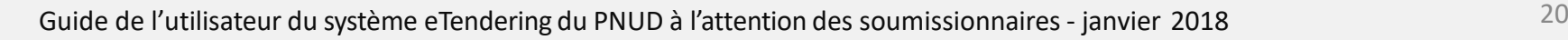

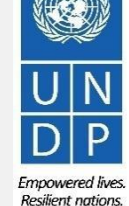

### **3.2 Gérer les offres – Modifier une offre quand une modification directe est autorisée**

Si les modifications directes d'une offre publiée sont autorisées, le bouton « *Edit Bid Response* » [Modifier la réponse à un appel d'offres] s'affiche une fois que vous allez dans « *View, Edit or Copy From Saved Bids* » [Afficher, modifier ou copier à partir d'offres enregistrées]. Cliquez sur ce bouton pour commencer à modifier votre offre.

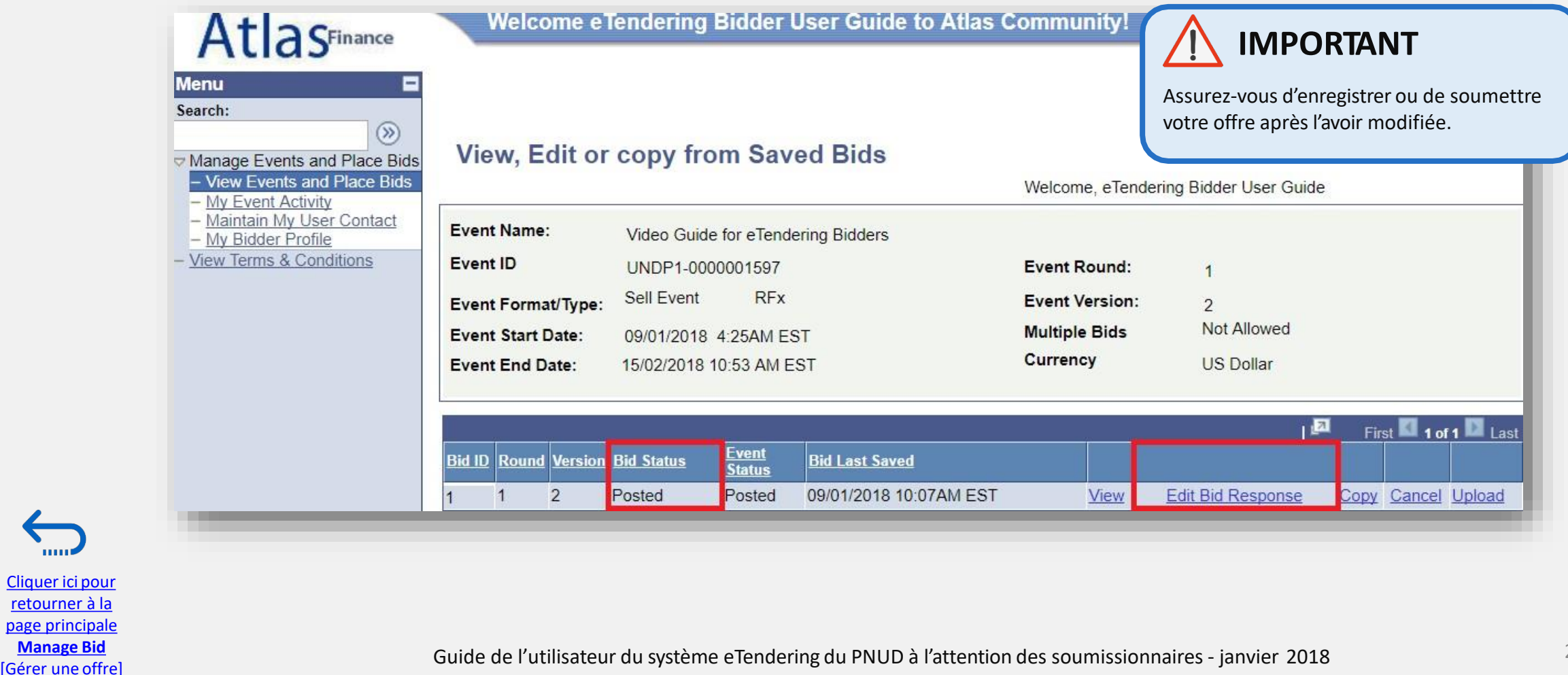

Cliquer ici pour retourner à la page principale **Manage Bid** 

Empowered live **Resilient nations** 

#### **3.2 Gérer les offres – Modifier une offre si une modification directe n'est pas autorisée**

Si la modification d'une offre est « **not allowed** [» \[non autorisée\], le soumissionnaire doit](#page-23-0) d'abord annuler l'offre publiée [en suivant les instructions ici, puis créer une nouvelle réponse à](#page-23-0) l'appel d'offres.

Une fois que l'offre a été annulée, vous pouvez créer une nouvelle réponse à l'appel d'offres à l'aide de la fonction de copie, qui vous permet de copier l'offre annulée. Procédez ensuite aux modifications nécessaires. Alternativement, vous pouvez créer une toute nouvelle réponse à l'appel d'offres en cliquant sur le lien « [Bid On Event »](#page-5-0) [Soumettre une offre concernant l'événement].

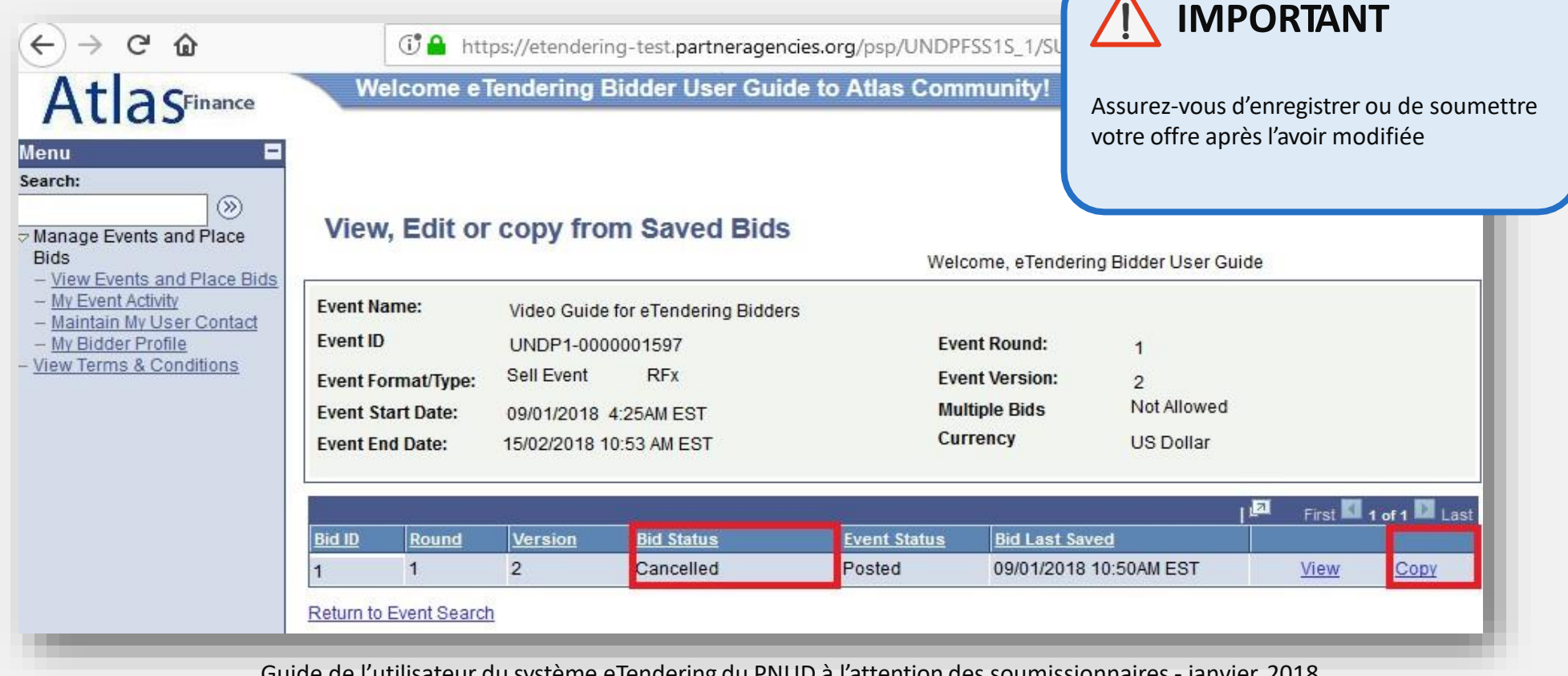

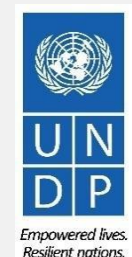

22

Guide de l'utilisateur du système eTendering du PNUD à l'attention des soumissionnaires - janvier 2018

Cliquer ici pour retourner à la page principale **Manage Bid**  [Gérer une offre]

### **3.3 Gérer les offres – Soumettre une offre alternative**

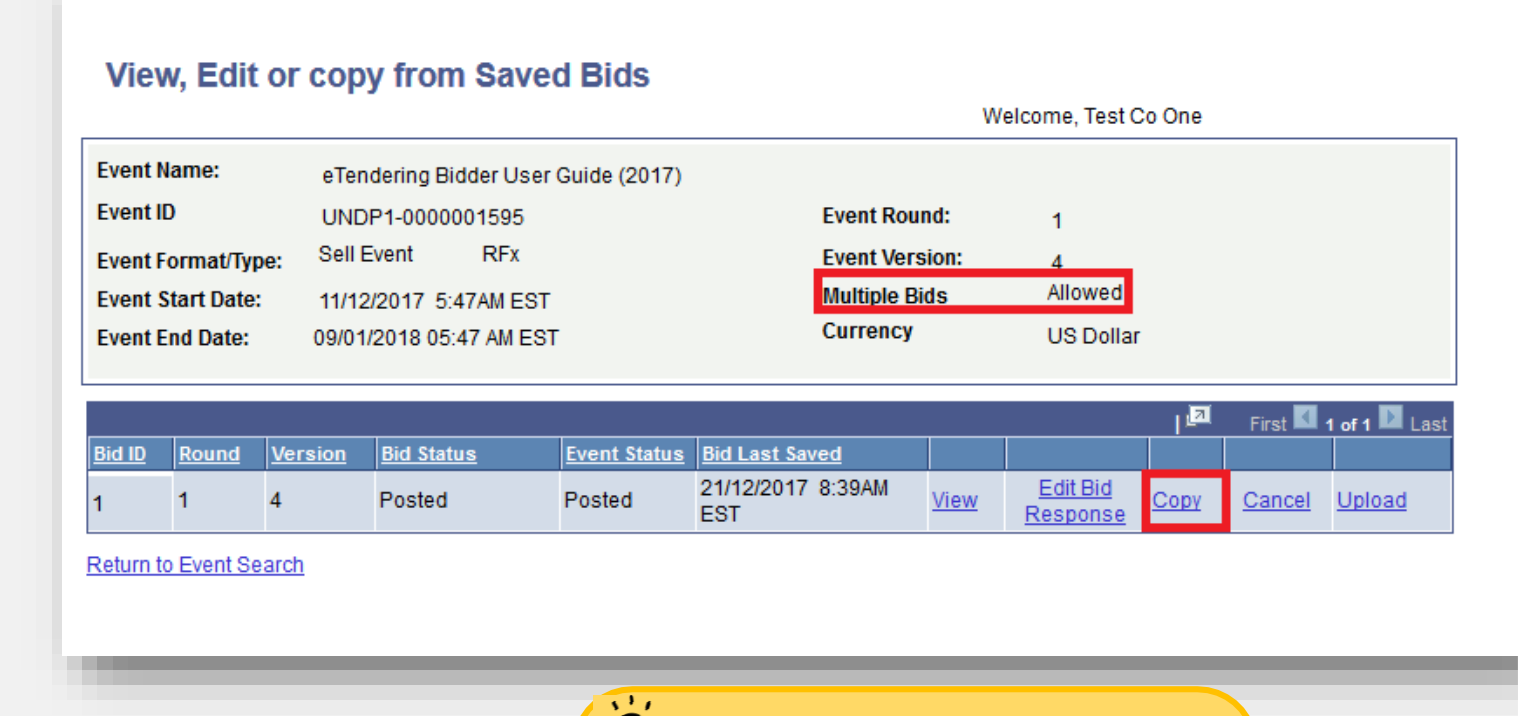

**Conseil**

Chaque fois que vous soumettez une offre alternative, assurez-vous de préciser dans votre document de proposition qu'elle est l'offre principale et celle(s) qui est/sont une/des offre(s) alternative(s).

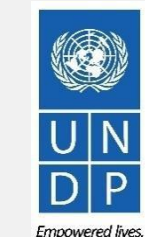

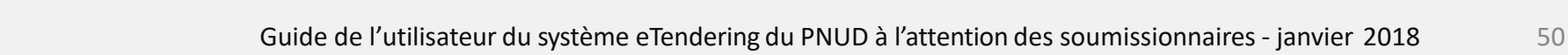

Cliquer ici pour retourner à la page principale **Manage Bid**  [Gérer une offre]

**TELEP** 

Resilient nations.

Cliquer ici pour retourner à la page principale **Manage Bid**  [Gérer une offre]

<span id="page-23-0"></span>Si vous devez annuler une offre, vous pouvez aller dans « *View, Edit of Copy from Saved Bids* » [Afficher, modifier ou copier à partir d'offres enregistrées] et cliquer sur le lien « *Cancel* » [Annuler].

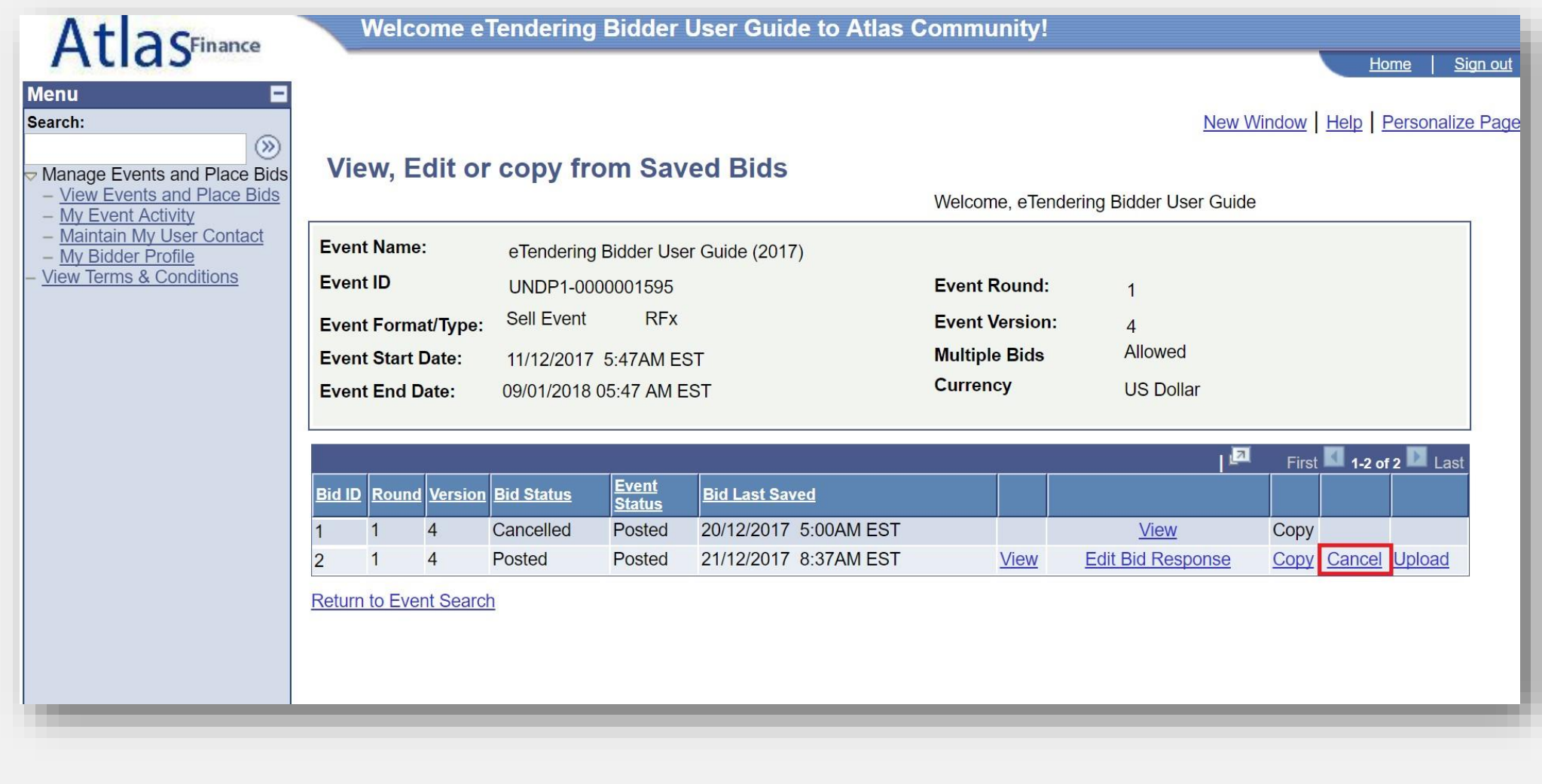

[Gérer une offre]

**TELET** 

Le système vous demandera de reconfirmer votre intention d'annuler votre offre en cliquant sur le bouton « *Cancel this bid* » [Annuler cette offre].

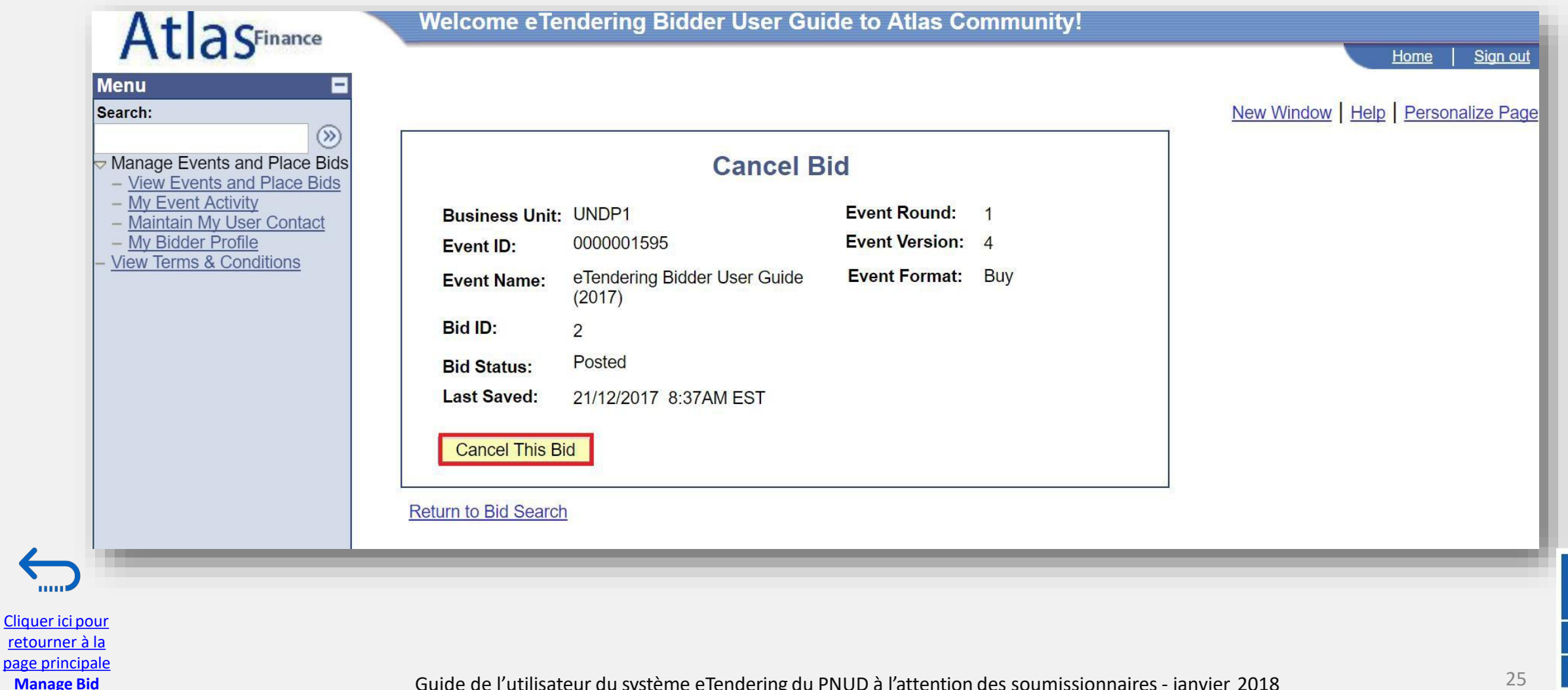

Après avoir annulé votre offre, le statut de l'offre devient « *Cancelled »* [Annulée].

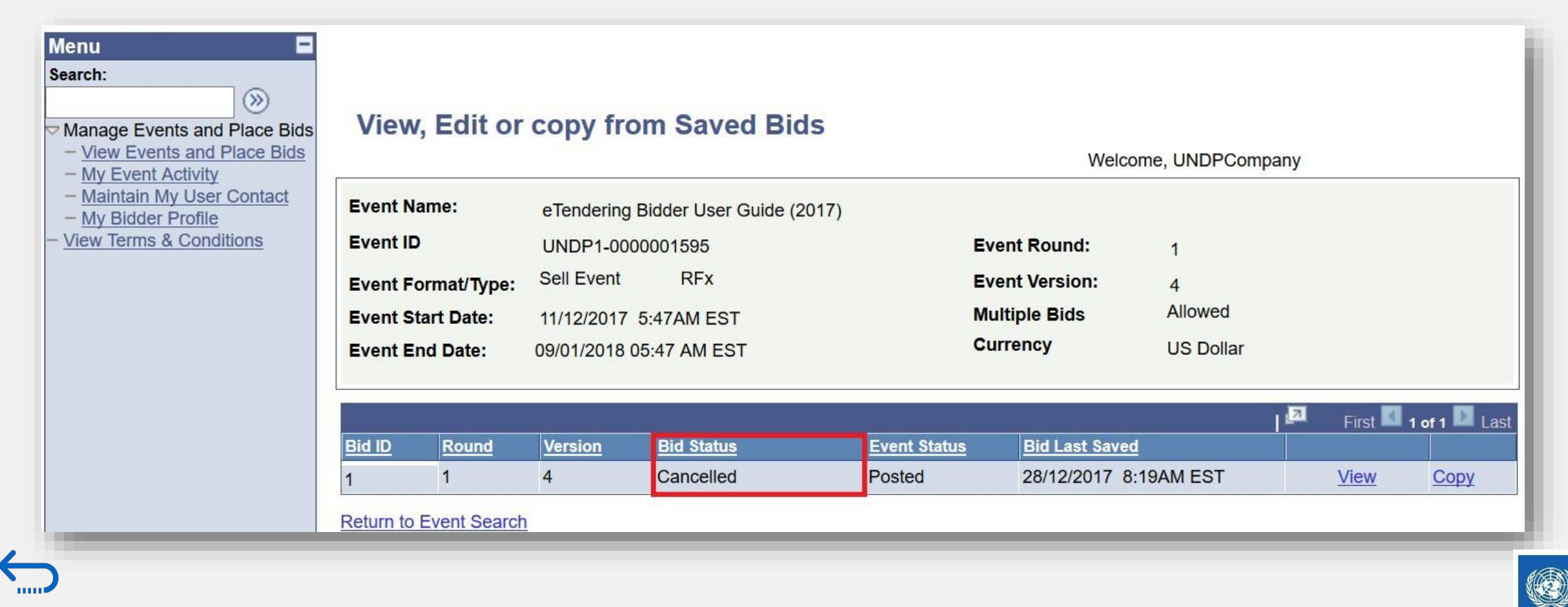

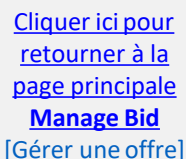

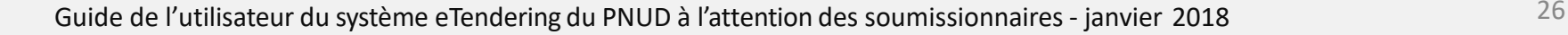

Empowered lives. **Resilient nations** 

Consultez le compte de messagerie électronique que vous avez utilisé lors de votre inscription pour vérifier si vous avez reçu un message confirmant l'annulation de votre offre.

#### **Bid Cancellation**

Dear Bidder.

Please note that the bid you had either saved or posted against the referred event ID and version # has been cancelled. It may have been cancelled by you directly, or the system may have cancelled it automatically due to a the tender, involving changes in the mandatory line items and bid factors. If you intend to submit a new offer for this tender, please post a new bid directly in the system. It is the responsibility of Bidders to ensure th in the system.

#### Cher soumissionnaire

Nous vous informons que l'offre que vous aviez enregistrée ou publiée pour l'ID de l'évènement concerné et le # de version a été annulée. Elle peut avoir été annulée directement par vous-même ou automatiquement par le syst modifications réalisées sur l'offre, qui ont entraîné des changements dans les éléments de ligne obligatoires et les facteurs de l'offre. Si vous souhaitez réaliser une nouvelle soumission pour cette offre, veuillez la pub système. Les soumissionnaires doivent s'assurer que leur offre est valide et publiée dans le système.

#### Estimado licitador:

Tenga en cuenta que se ha cancelado la licitación que había guardado o publicado en relación con la ID de evento y número de versión indicados. Quizás la ha cancelado usted directamente o el sistema puede haberla cancelado automáticamente por enmiendas realizadas en la licitación, que conlleven cambios en las partidas y factores de la licitación obligatorios. Si pretende enviar una nueva oferta para esta licitación, publique una nueva oferta sistema. Los licitadores deben asegurarse de incluir una oferta válida y publicada en el sistema

#### Уважаемый участник торгов!

Обращаем внимание, что заявка, которую вы сохранили или разместили в соответствии с указанным идентификатором и номером версии торгов, была отменена. Возможно, она была отменена непосредственно Вами, или, возможно, система отменила ее автоматически по причине внесения изменений в тендер, включающих изменения обязательных позиций и факторов конкурсного предложения. Если вы намереваетесь подать новое предложение в рамках данного тендера, пожалуйста, разместите новое конкурсное предложение непосредственно в системе. Участники торгов несут ответственность за размещение действительного конкурсного предложения в системе.

#### 尊敬的投標人,

#### 請注意,您根據引用活動 ID 和版本#保存或發布的出價已被取消。该活動可能已被您直接取消,或者係統可能會因投標中涉及強制性項目和投標要素的更改而自動取消。如果您打算提交本次招標的新報價,請直接在系統中發布新的出價。投標人 有責任確保他們在系統中提出有效的出價。

عزيزى مقد الملاء، الرجاء مراعاة أن أن الملط المشار المسادر المعال المعال الله ورقد الأمساد قدم الماري ورقد الأمسار قدم الملاء والقراس والمرافد والملاء والتي المادر المناسب المعامل المعامل المعامل المعامل المعامل المعامل ال العطاء، فالرجاء نشر عطاء جديد مباشرة في النظام بتحمل مقدمو العطاء مسؤولية التحقق من صلاحية العطاء ونشره في النظام

#### **Event Details**

Event ID: UNDP1 - 0000001583 Round 1 Version 1 Bid Number: 1

**Event URL** 

Cliquer ici pour retourner à la page principale **Manage Bid**  [Gérer une offre] Review and bid on this event.

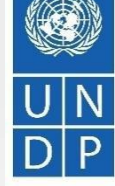

Guide de l'utilisateur du système eTendering du PNUD à l'attention des soumissionnaires - janvier 2018 27

**Empowered lives. Resilient nations** 

## **3.5 Gérer les offres – Gestion d'une offre après la modification d'un appel d'offres**

retourner à la page principale **Manage Bid**  [Gérer une offre]

Si un appel d'offres est modifié, une nouvelle version de l'événement sera créée dans le système. Dans la plupart des cas, les offres publiées correspondant à l'ancienne version conserveront ce statut, mais il est important que le soumissionnaire vérifie que son offre satisfait aux exigences de la nouvelle version de l'événement.

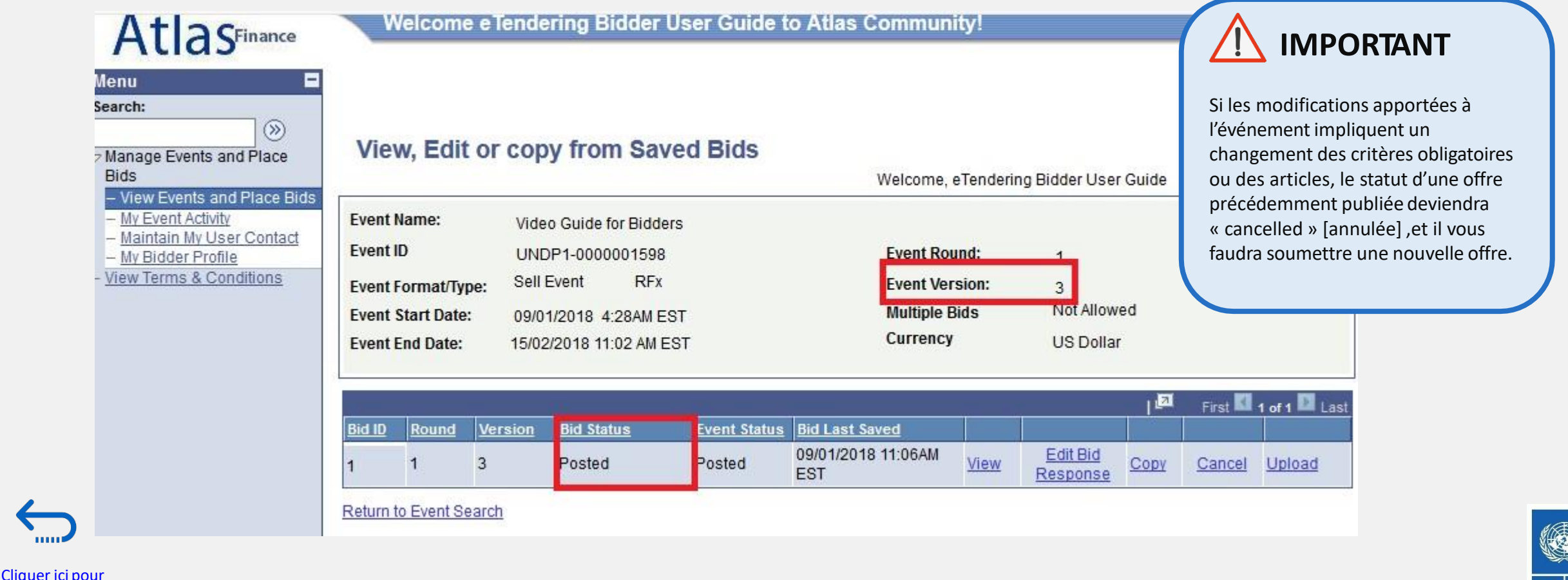

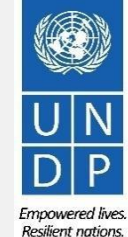

# Fin de la présentation

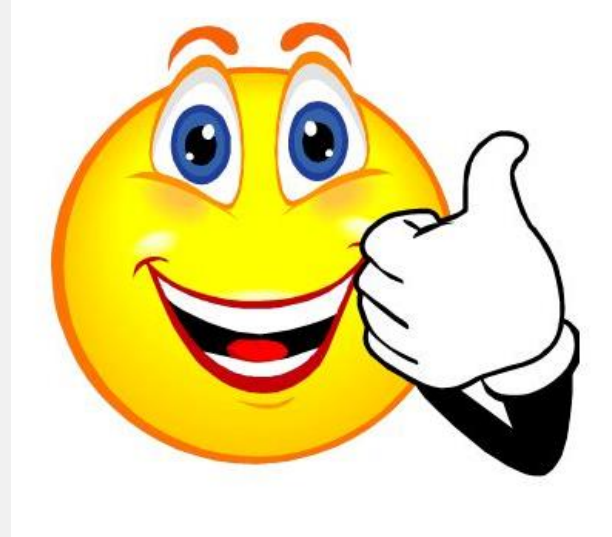

**Merci pour<br>votre attention**